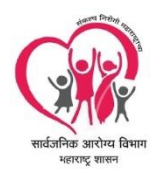

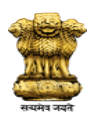

Public Health Department

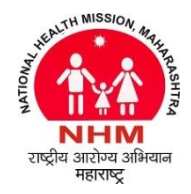

Govt. Of Maharashtra

# Manual for Transfer Process Software

- 1) This software is designed and developed for conducting transfer process of employee based on the Working Area, Transfer Priority and Seniority of the employee as per the preferences given by the employee as mentioned in the Maharashtra Government Resolution शासन निर्णय क्रमांक : एसआरव्ही-2017/प्र.क्र.415/कायासन 12 dated 09 April 2018.
- 2) Below is Login Screen of the Software :

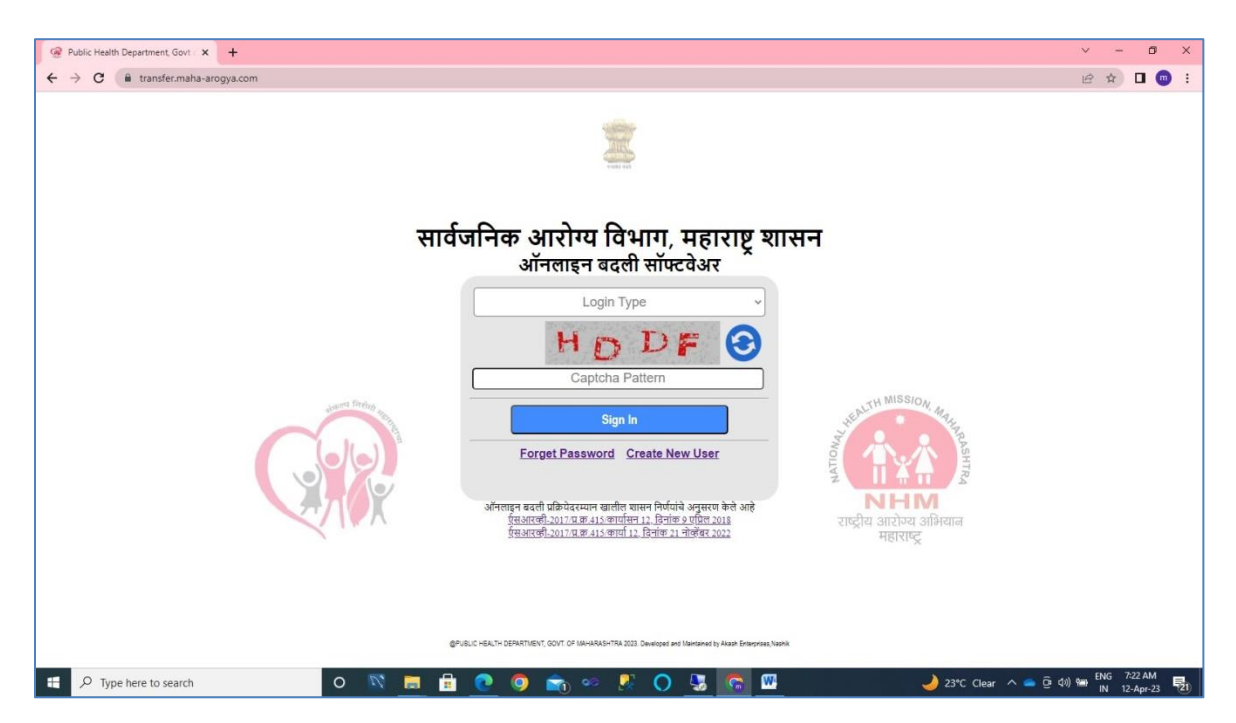

This page contains Login Type, Captcha Pattern, Forget Password and Create New User. When user click on Login Type, various types of Login Type appeared for selection as mentioned below.

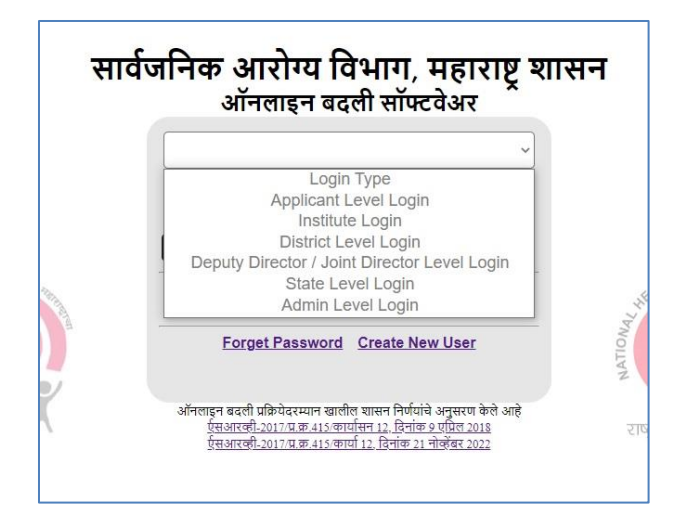

When user selects Applicant Level Login, system will ask for Applicant Mobile no and OTP and for other Login Type, system will ask for Username and Password of User.

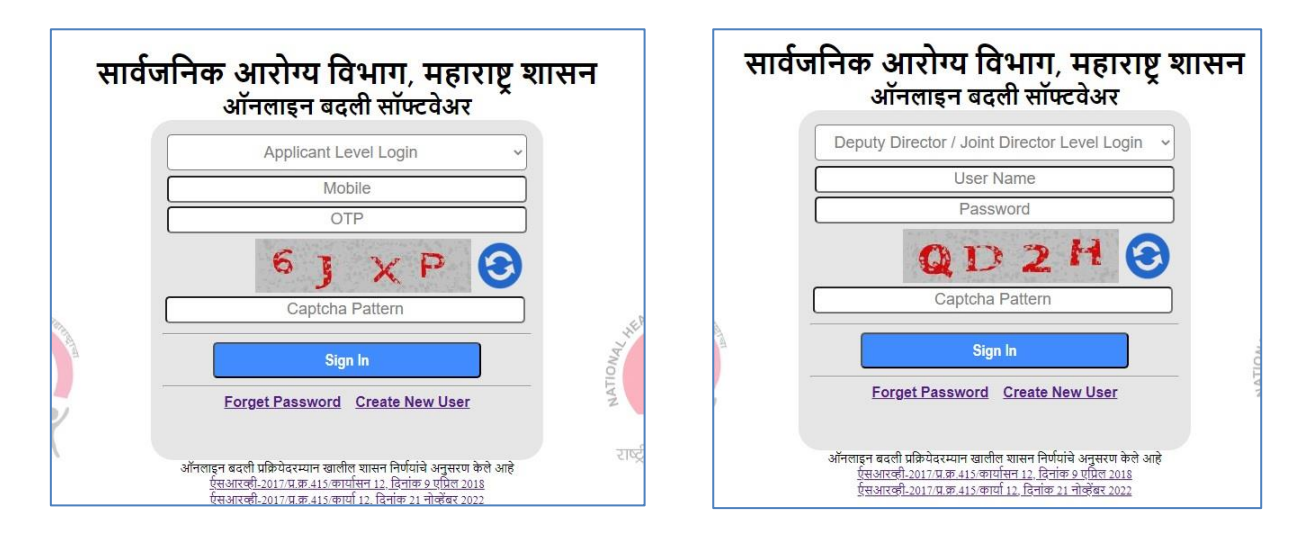

Applicant/Employee need not create new user to access the portal. Applicant can access portal by providing mobile no and OTP received on mobile once their application is entered by his Institute. Rest all user need to create new user, register them into the portal and then by providing username and password, user can access portal.

Below is screen for New User Registration:

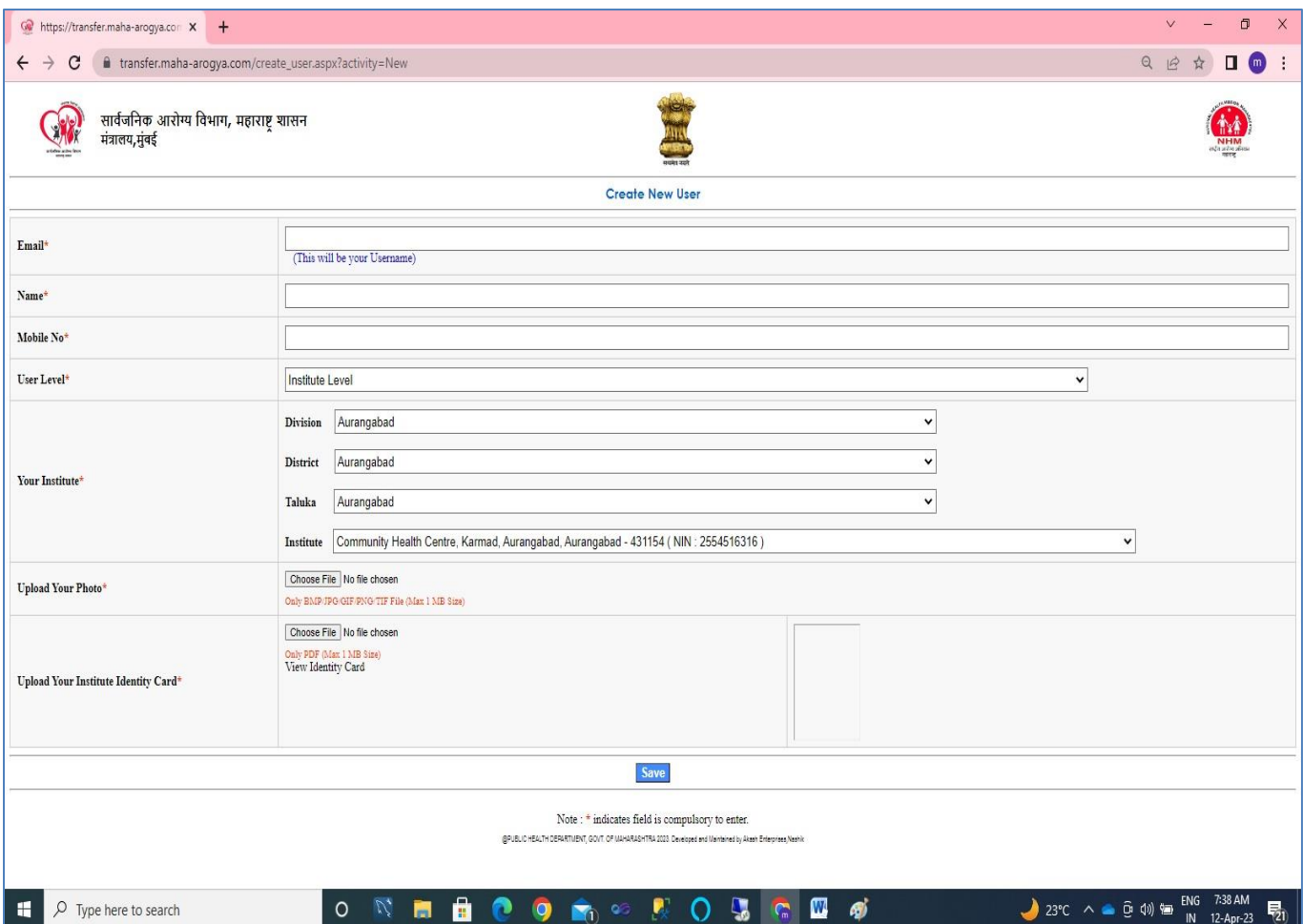

For new registration, user need to enter email, mail, mobile, user level and institute. User also needs to upload his photo and identity card given by his institute. Based on the user registration information, Institute Level / District Level User can be verified at Deputy/Joint Director Level, Deputy/Joint Director Level User and State Level can be verified at Admin Level. There are some Institutes which are state level but these institutes select their level as Deputy Director / Joint Director Level.

Based on the user level, User can view data in his jurisdiction i.e. Institute Level user can view only applicant and institute data pertains to its institute. District level user can view only applicant and institute data pertains to its District. Deputy Director Level user can view only applicant and institute data pertains to its Division (State Level DD/JD Institutes can view whole state data) and State/Admin Level user can view all applicant data and all institute.

3) Registered user can retrieve password through his/her email and mobile using following module of the portal by providing email to the portal

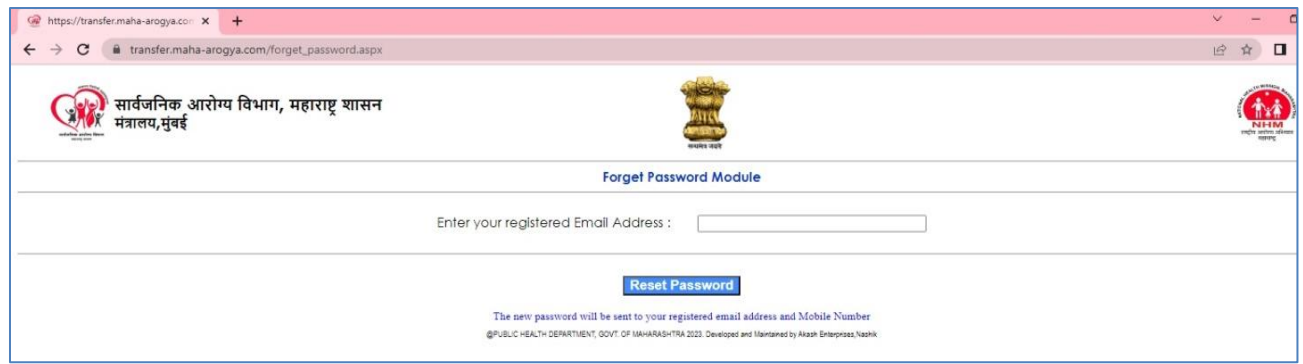

4) After successful login into the portal, main dashboard of the system will appear based on the level of the user. Main dashboard screen consist of left and right menu at to top.

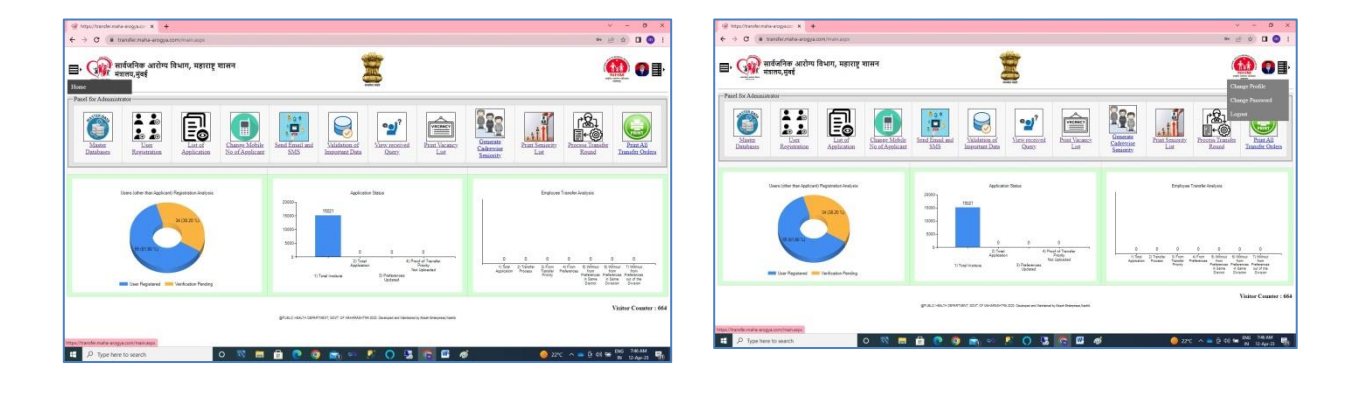

Left hand side menu is use to move to main dashboard and right side menu is use for change profile of user, change password and logout.

User can change his/her profile from below screen:

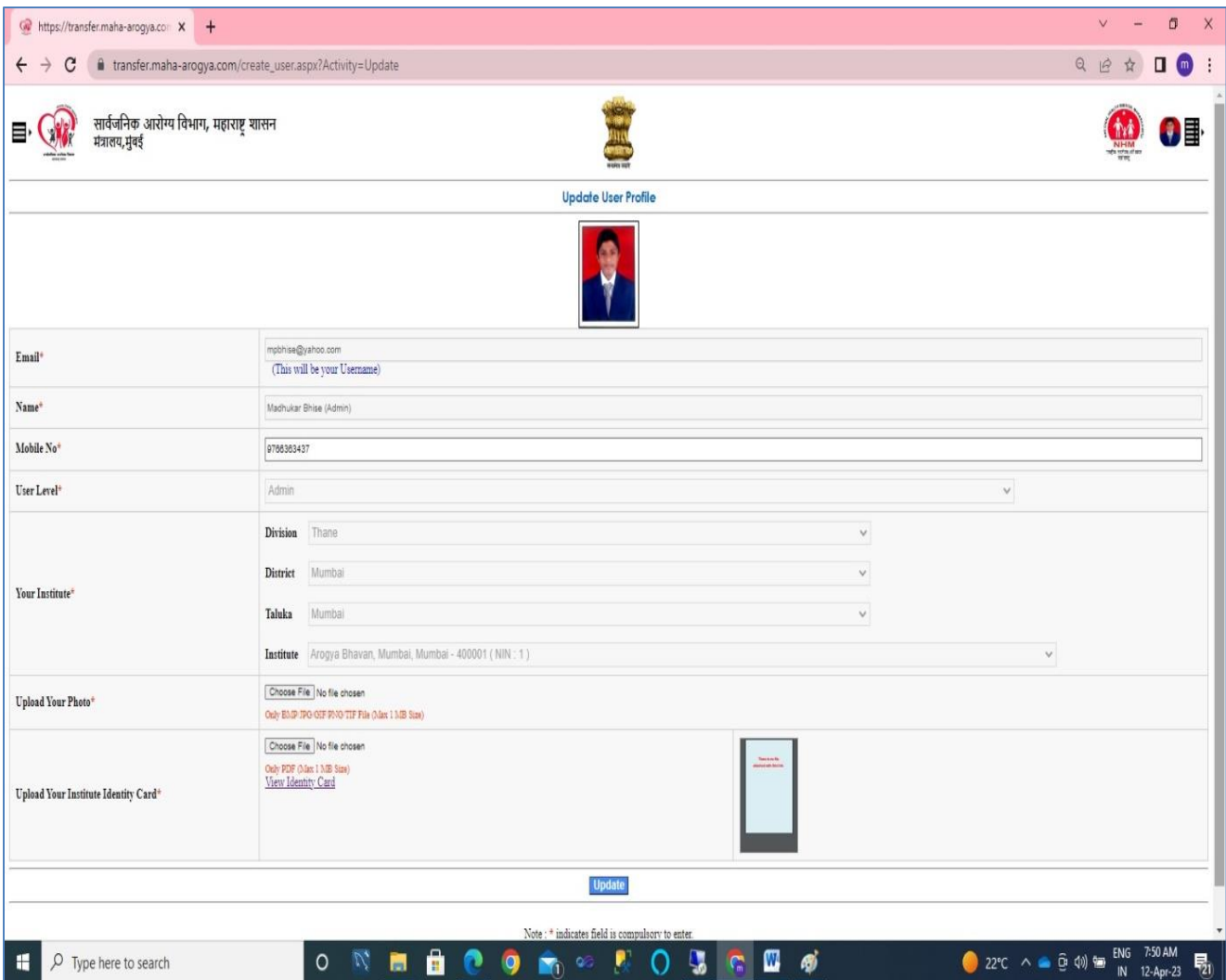

User can change password from below screen:

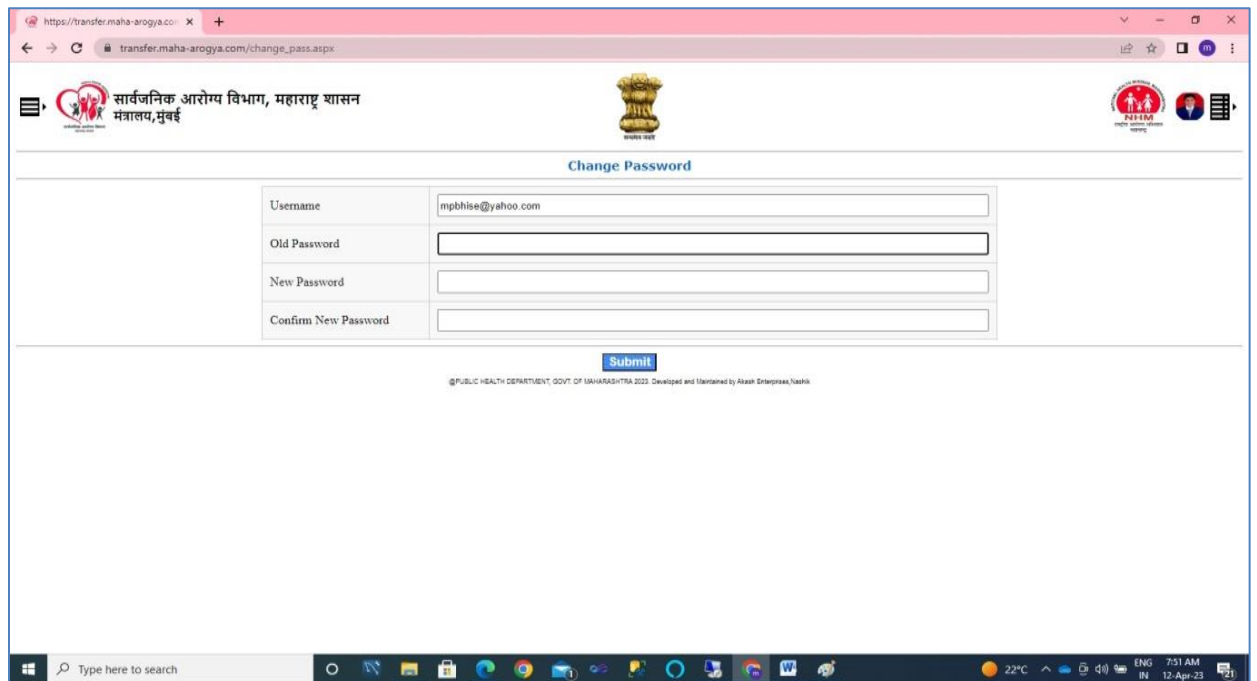

# Admin Dashboard will appear as below:

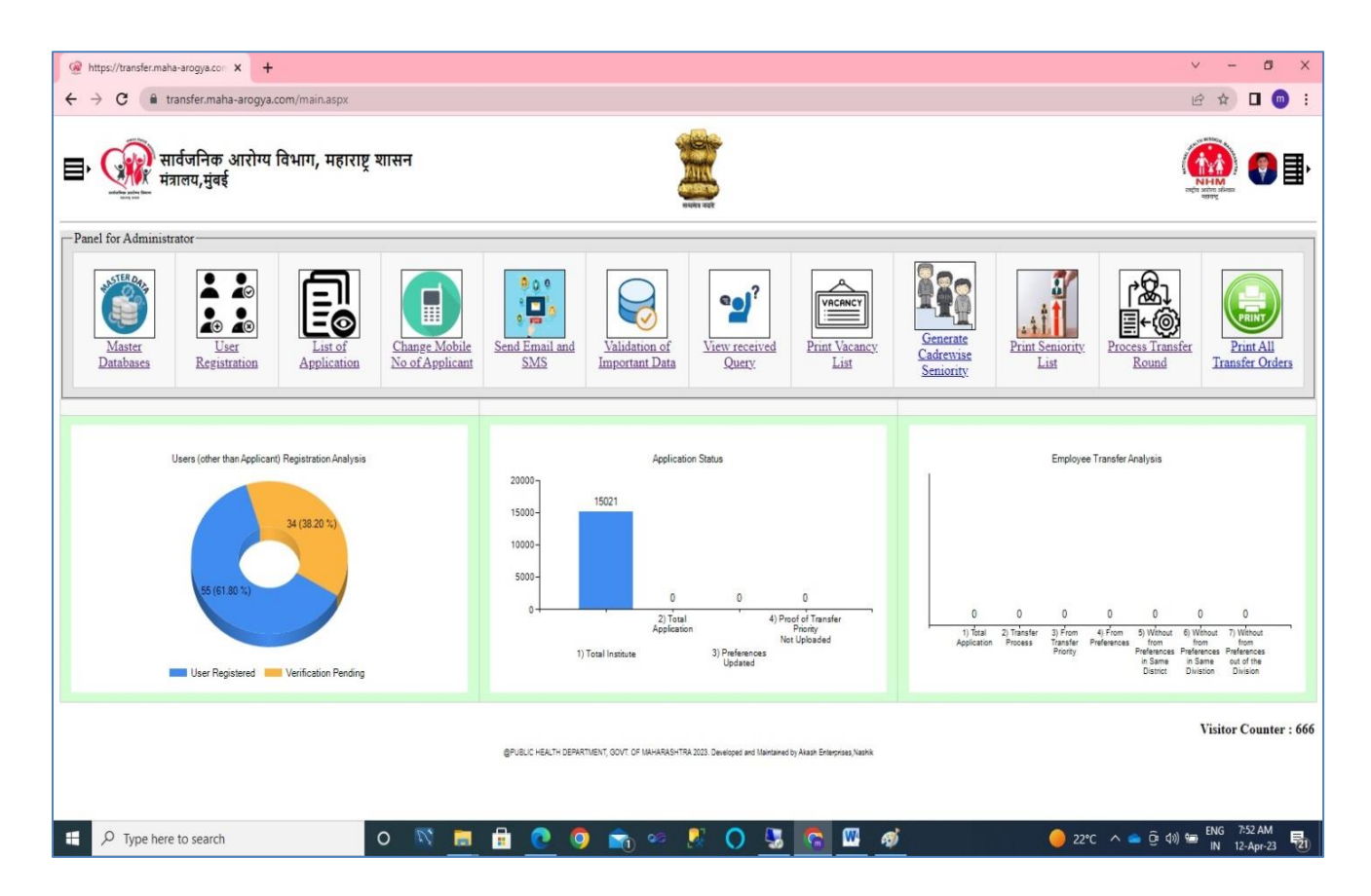

Admin dashboard consist of modules like Master Database, User Registration, List of Applicants, Changes Mobile no of User, Send Email and SMS Module, Validation of Important Data, View received Query, Print Vacancy List, Generate Cadrewise Seniority, Print Seniority List, Process Transfer Round and Print All Transfer Orders.

Dashboard also consist graphical Analysis of

- a) Users (other than Applicant) Registration Analysis which includes no of user registered and Verification Pending for registered user.
- b) Application Status which includes Total Institutes, Total Application, No of Applicant whose preferences updated and no of applicants whose proof of transfer priorities not uploaded.
- c) Employee Transfer Analysis which includes no of Application, no of Application whose transfer process carried out, no of Application whose transfer carried within his/her priorities, no of Application whose transfer carried out without preferences outside his/her priorities within same District of his/her Institute, no of Application whose transfer carried out without preferences outside his/her priorities within same

Division of his/her Institute and no of Application whose transfer carried out without preferences outside his/her priorities outside Division of his/her Institute

### Master Database Tab:

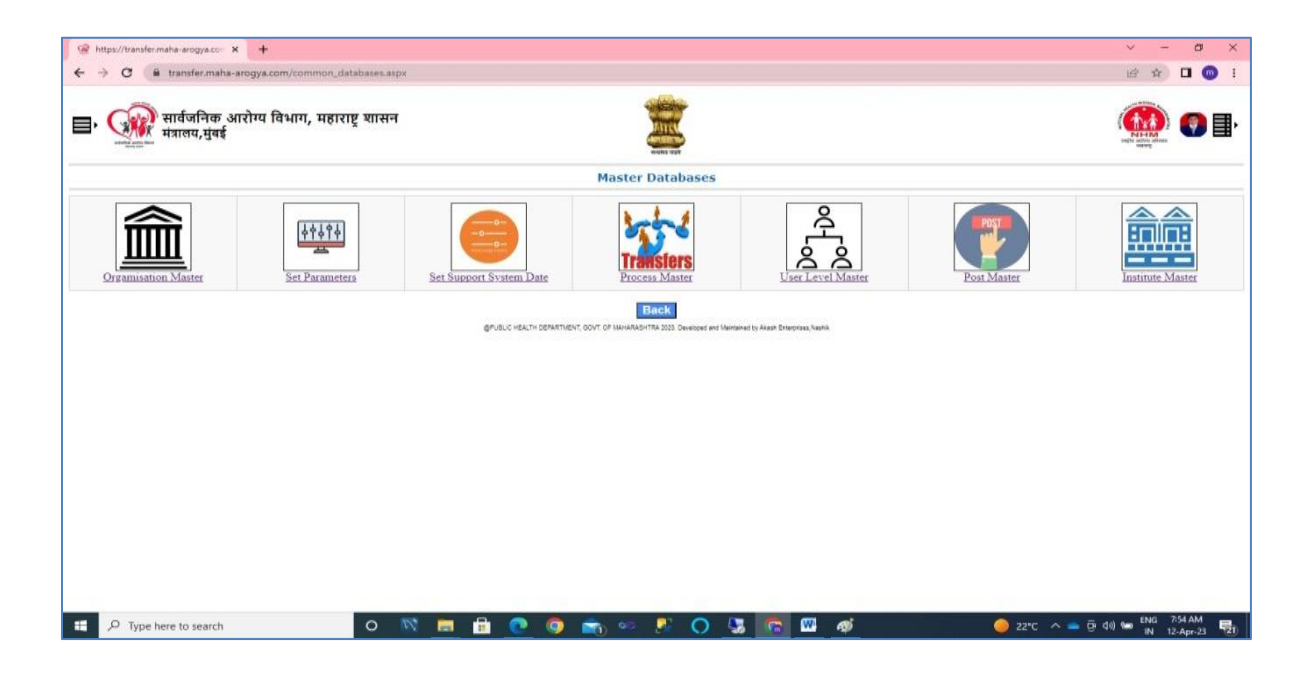

Master database tab includes modules like Organization Master, Set Parameters, Set Support System Date, Process Master, User Level Master, Post Master and Institute Master

Master Database - > Organisation Master:

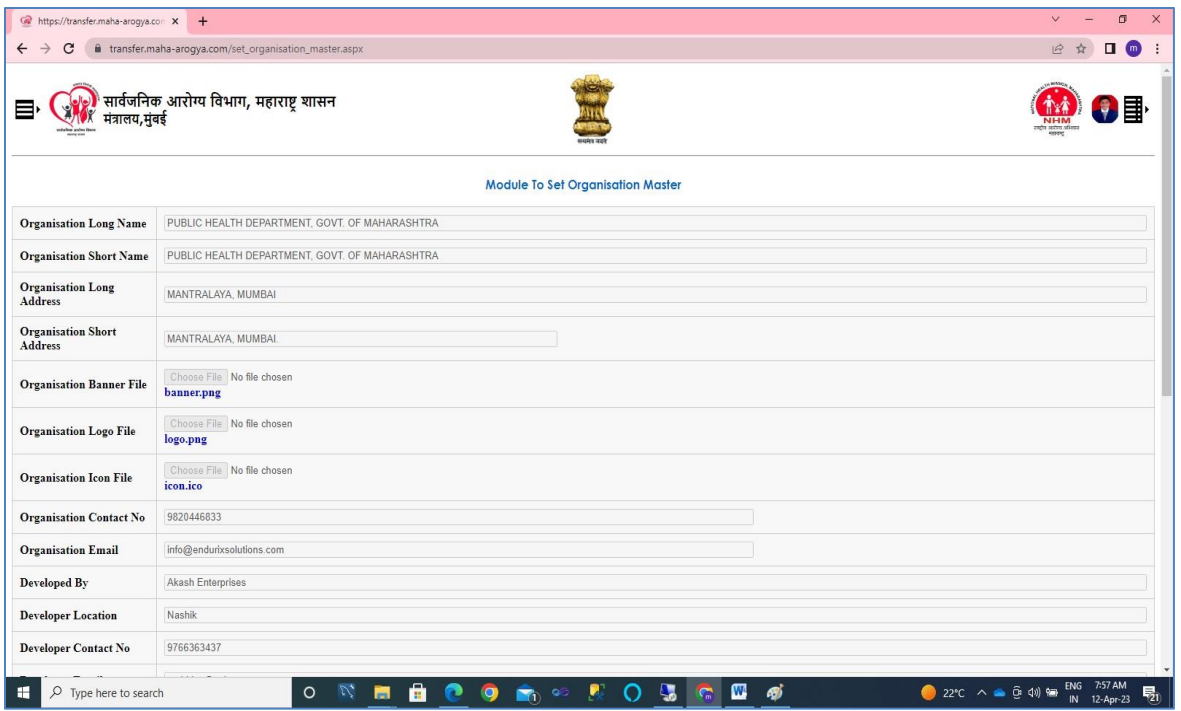

Organisation Master is used to set various information like Name of Organisation, logo, Database Server, Email Server and SMS Gateway information is will be going to use in the Portal.

## Master Database - > Set Parameter Module:

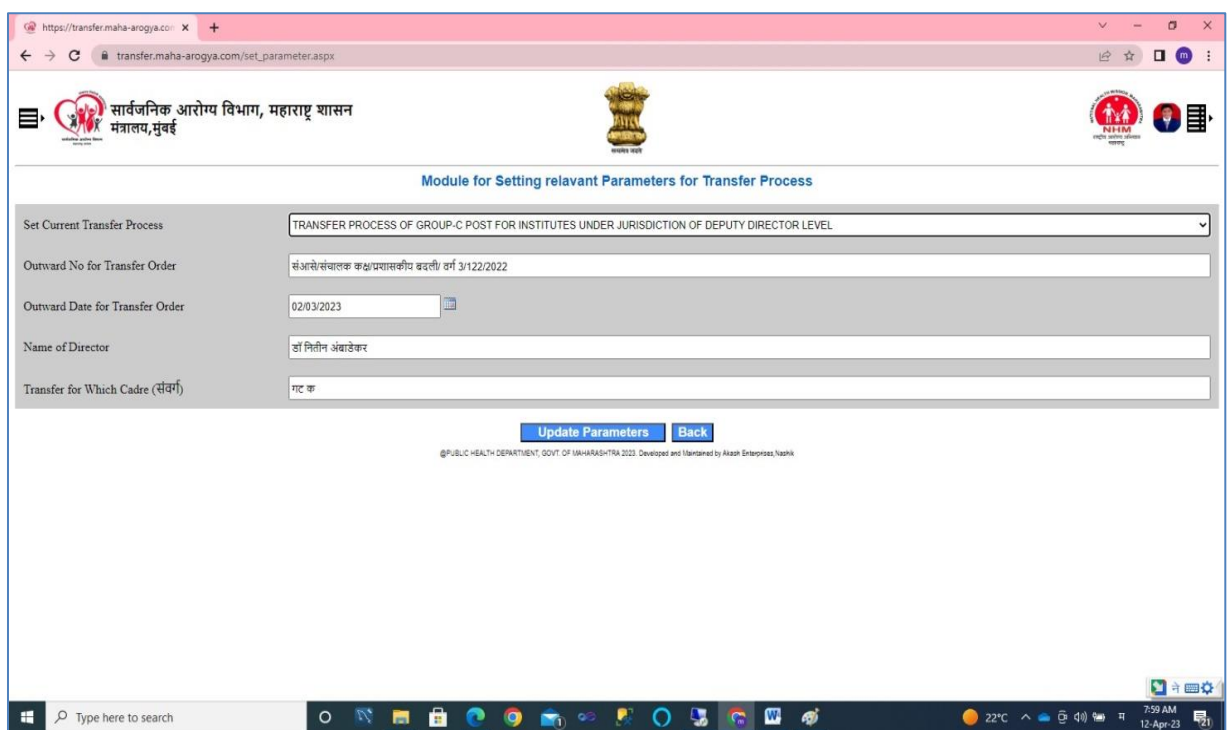

Set parameter module is use to set various parameters like Transfer Order Outward No, Transfer Order Date, Name of Director and Transfer of Which Cadre. All these parameter will be use in Transfer Order.

#### Master Database - > Set Support System Date:

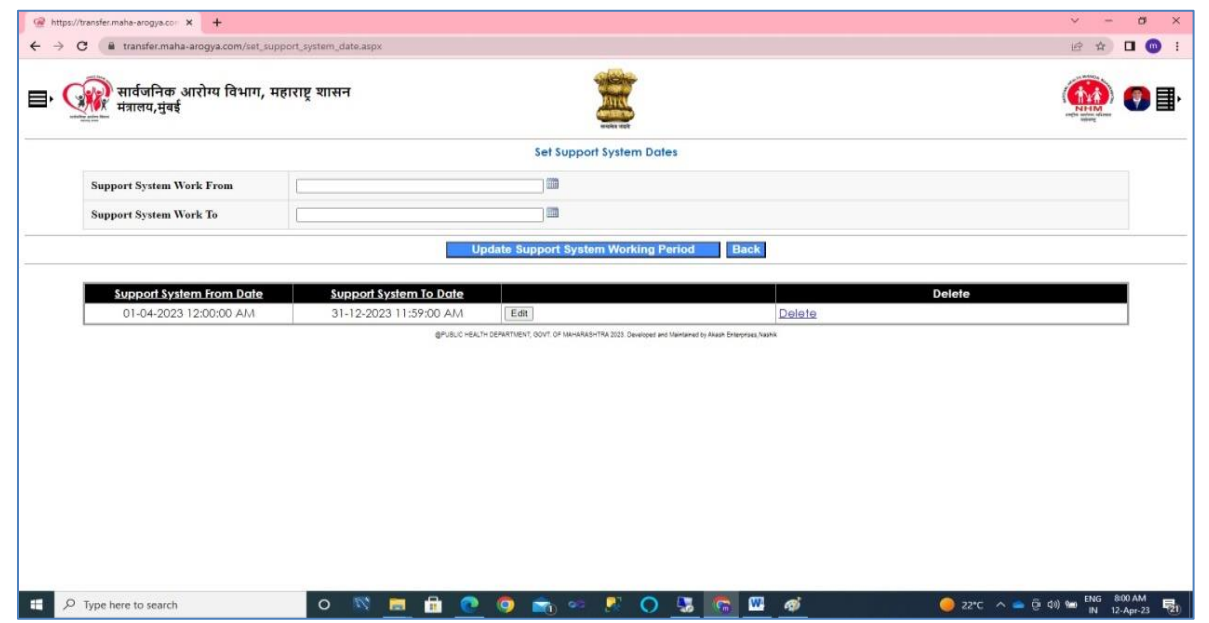

Set support system date module is use to set date from which support system is going to work and to which date. Support system can also be use in break wise system.

## Master Database - > Process Master Module:

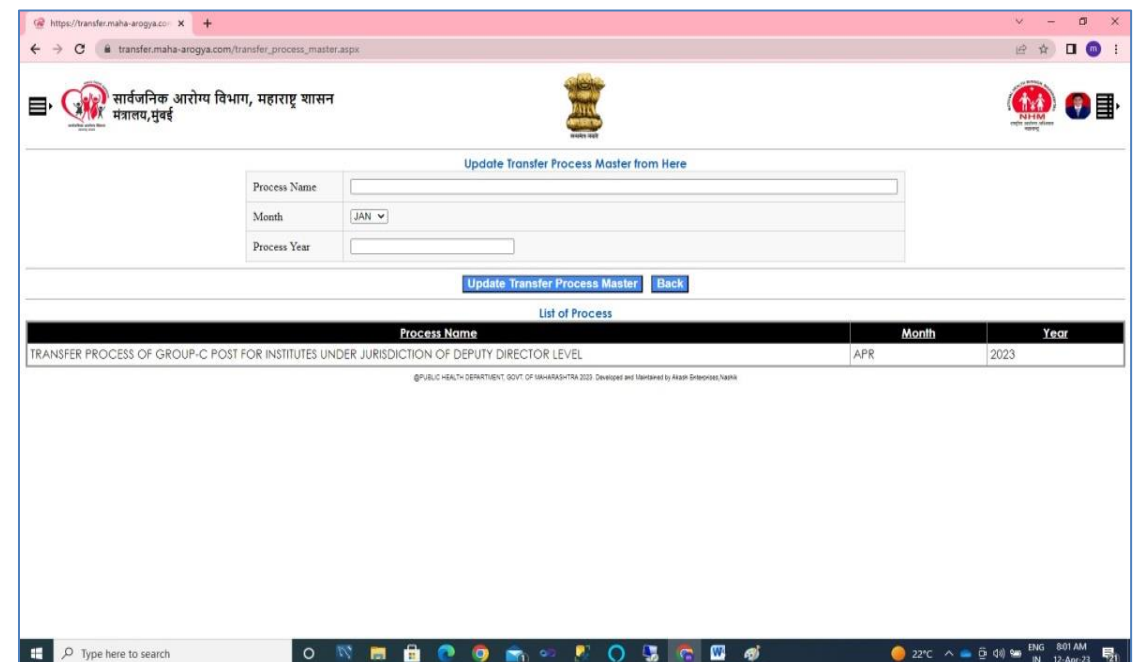

Process Master Module can be used to maintain details of current process of Transfer

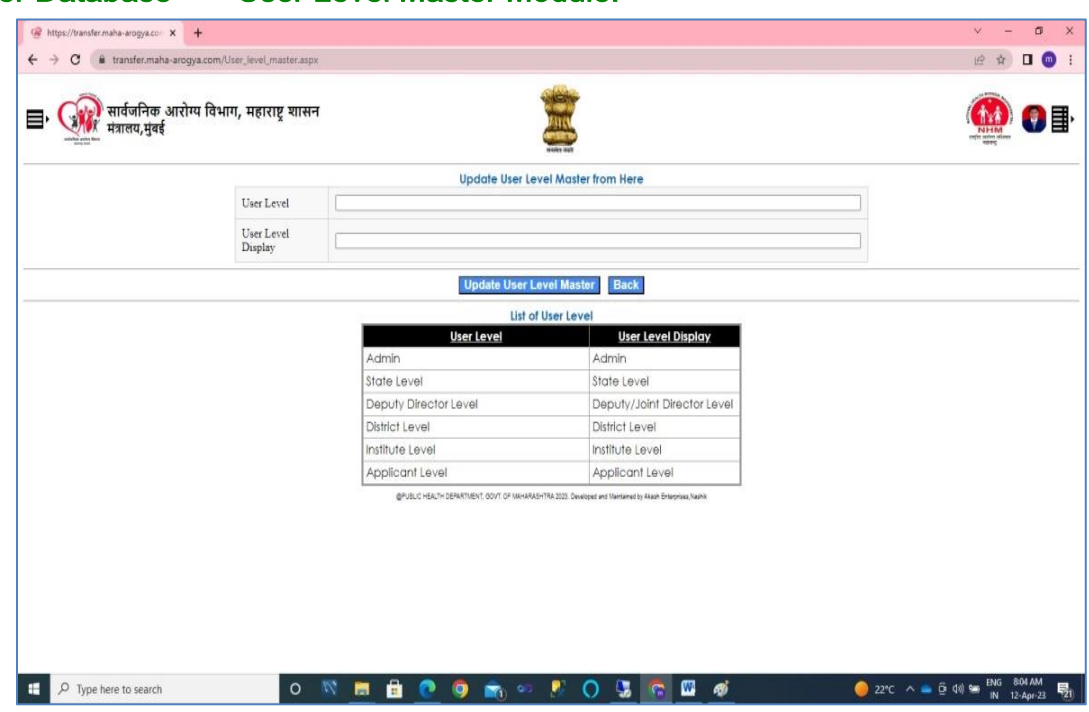

### Master Database - > User Level Master Module:

User Level Master Module can be used to maintain various types of user level. These use level further use in the portal

### Master Database - > Post Master Module:

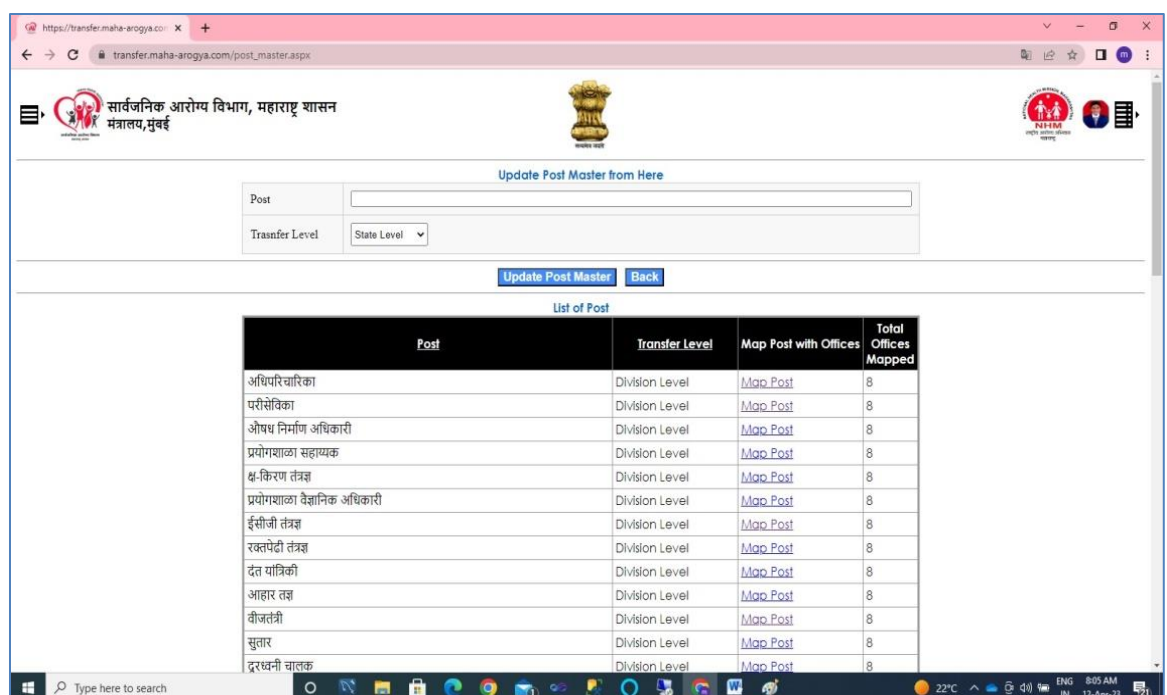

Post master module is used to maintain various posts which will be used in Portal.

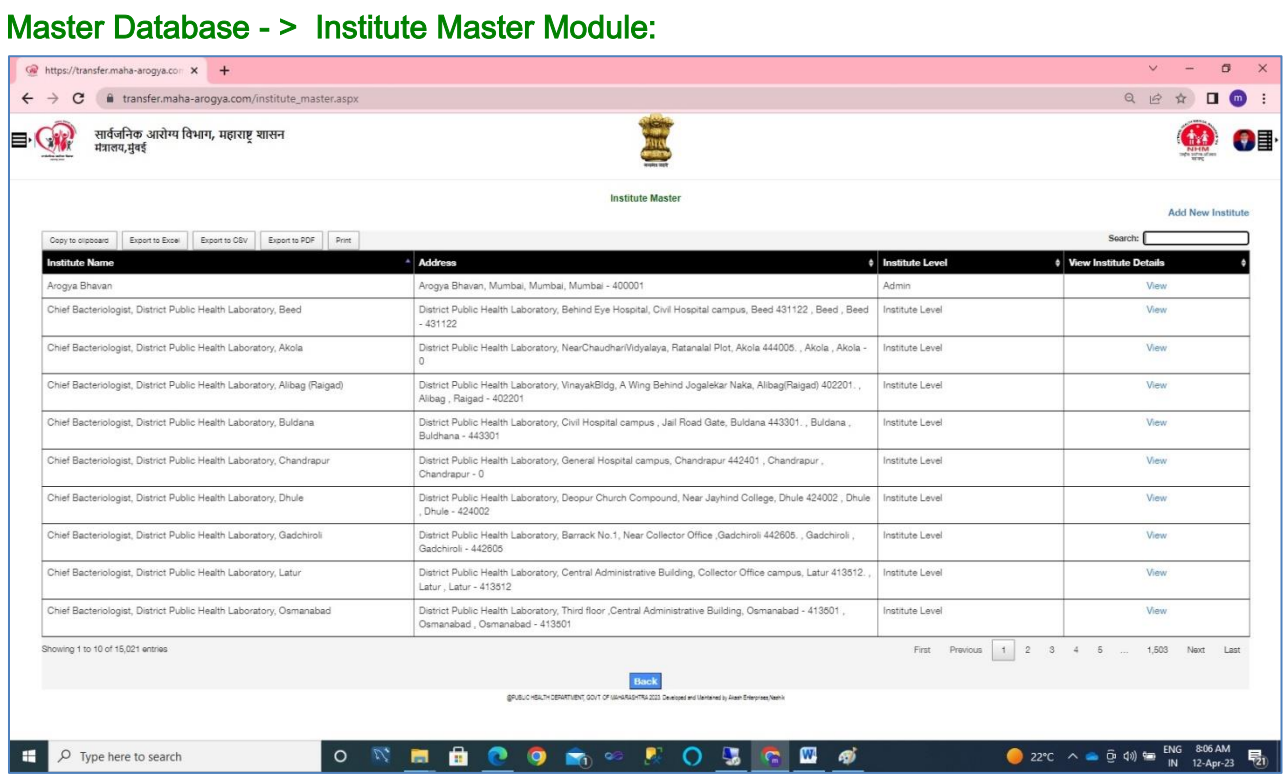

Institute Master module is use to maintain various institutes where transfer posting going to carried out. One can view institute details by clicking on view. Institute details can be view as below:

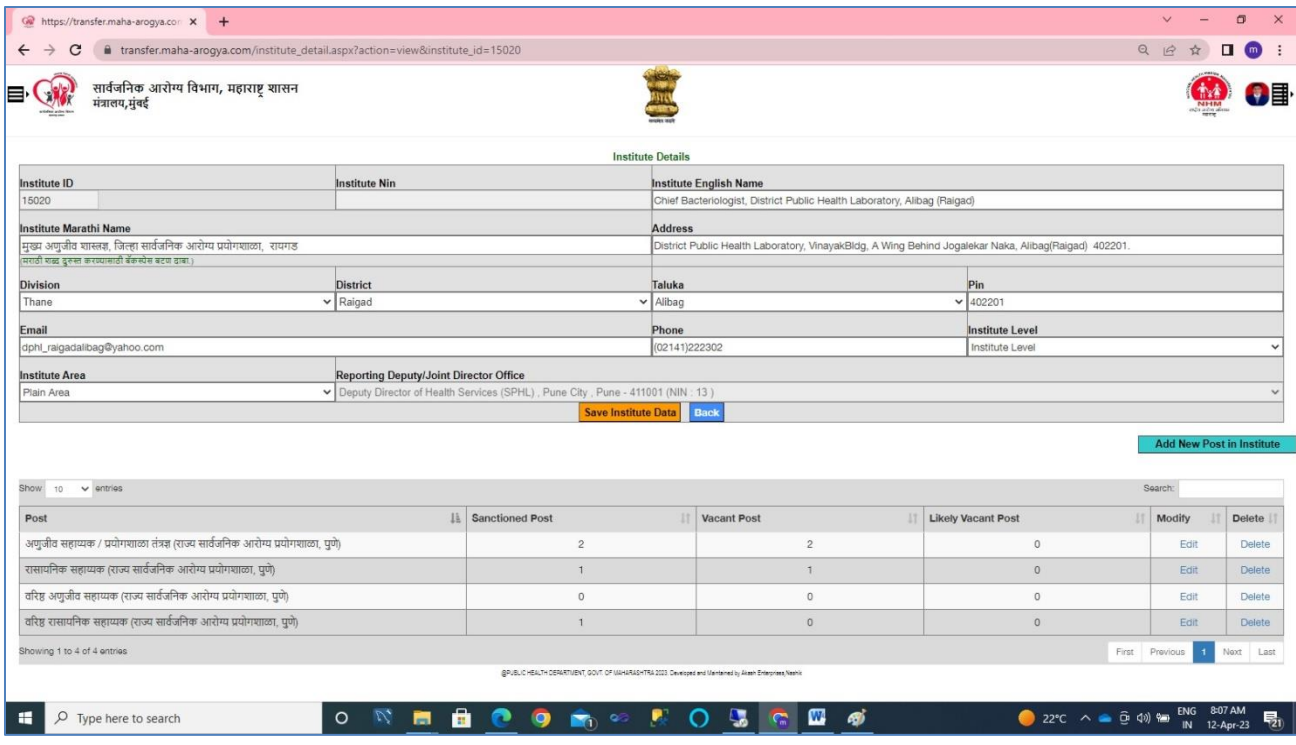

Admin, Deputy Director Level and Institute Level user can update Institute data from their Login.

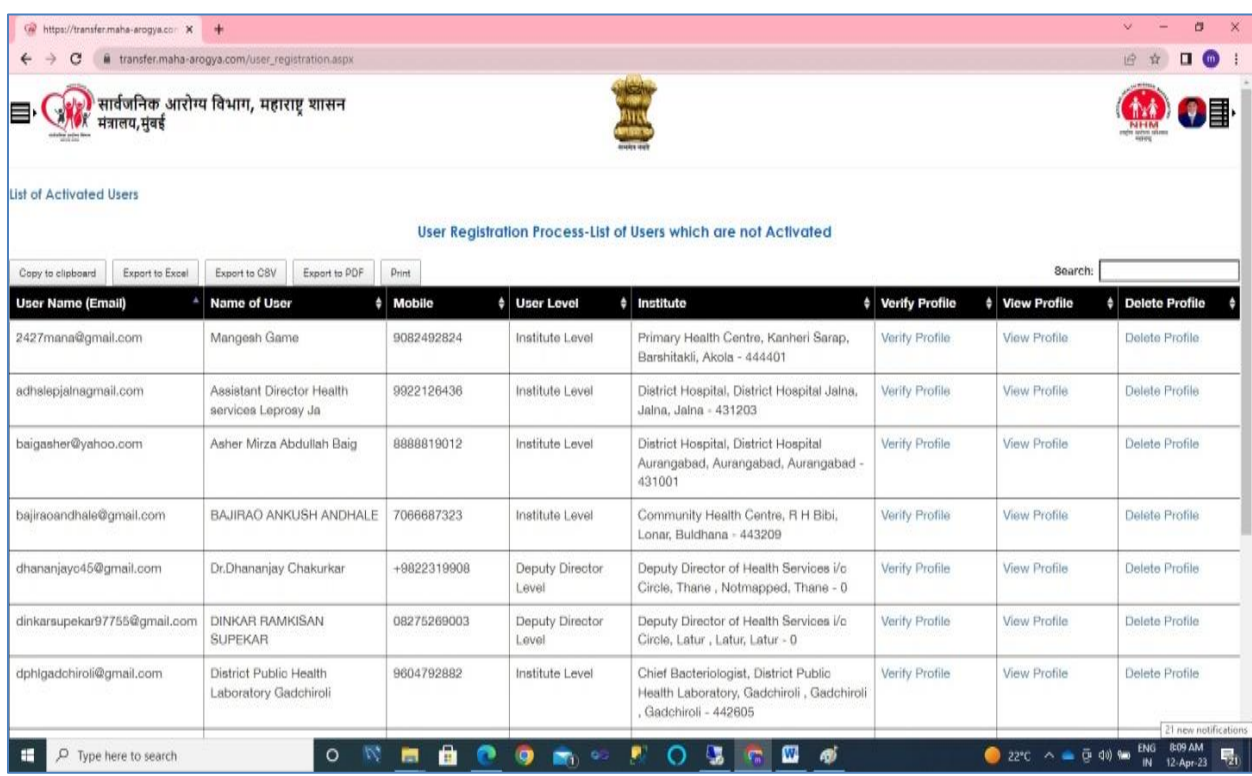

## User Registration Tab:

List of Application Tab will view list of Users who are not verified / Activated till date. User registration tab will view to Admin, State and Deputy Director Level users. Institute and District Level users can be activated / Verify by Deputy Director Level users within their jurisdiction. Deputy Director Level users can be activated / Verify by State Level users and State Level user can be activated / Verify by Admin Level.

Particular user profile can be delete, view or verify by clicking at appropriate link. One can view List of Activated Users by Click link 'List of Activated Users' which is at top. The Screen of 'List of Activated Users' is as below:

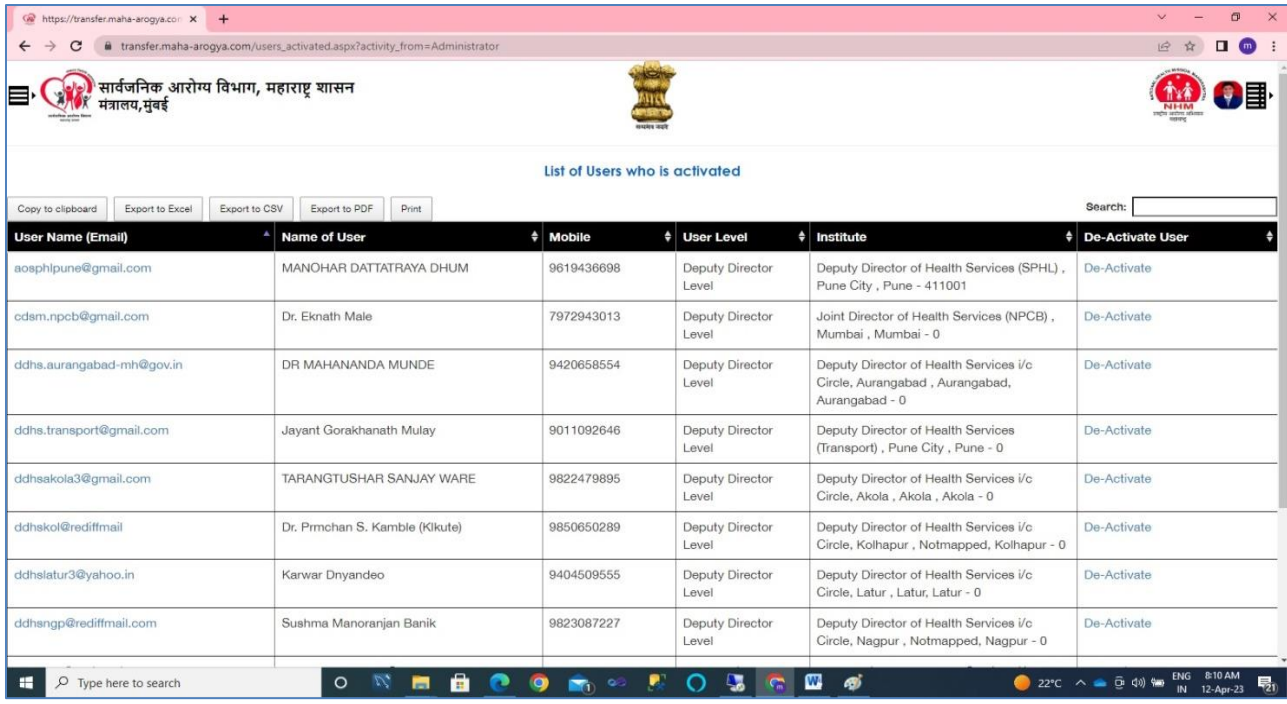

One can view user profile or De-activate user by clicking appropriate Link.

# List of Application Tab:

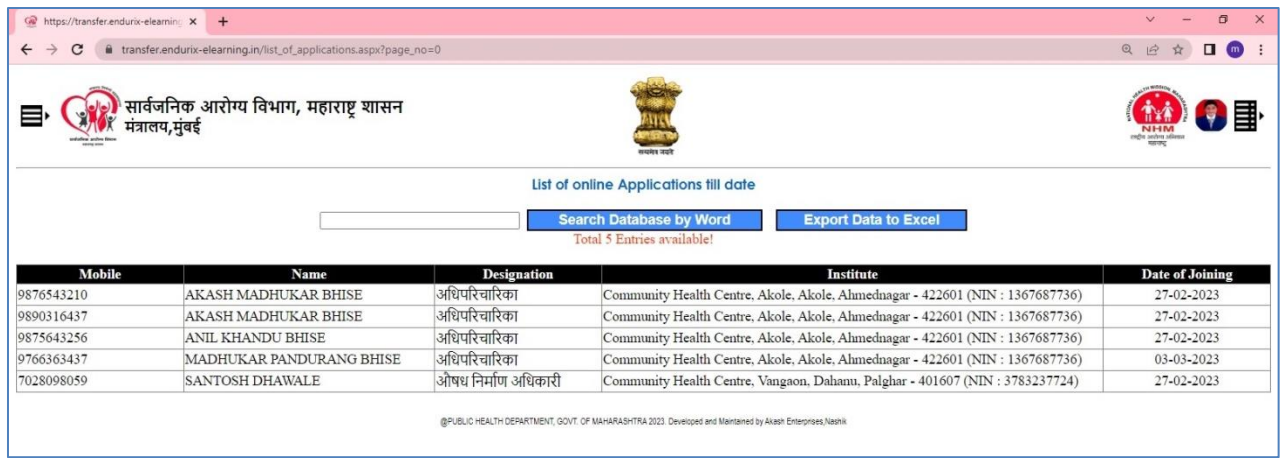

List of Application Tab will view total number of Application for Transfer. One can export data in Excel format also. This data will view as per user's jurisdiction. Admin and State Level user will view all data. Deputy Director / District Level user view data in their jurisdiction. Institute will view only their Employee data.

# Change Mobile No of Applicant Tab:

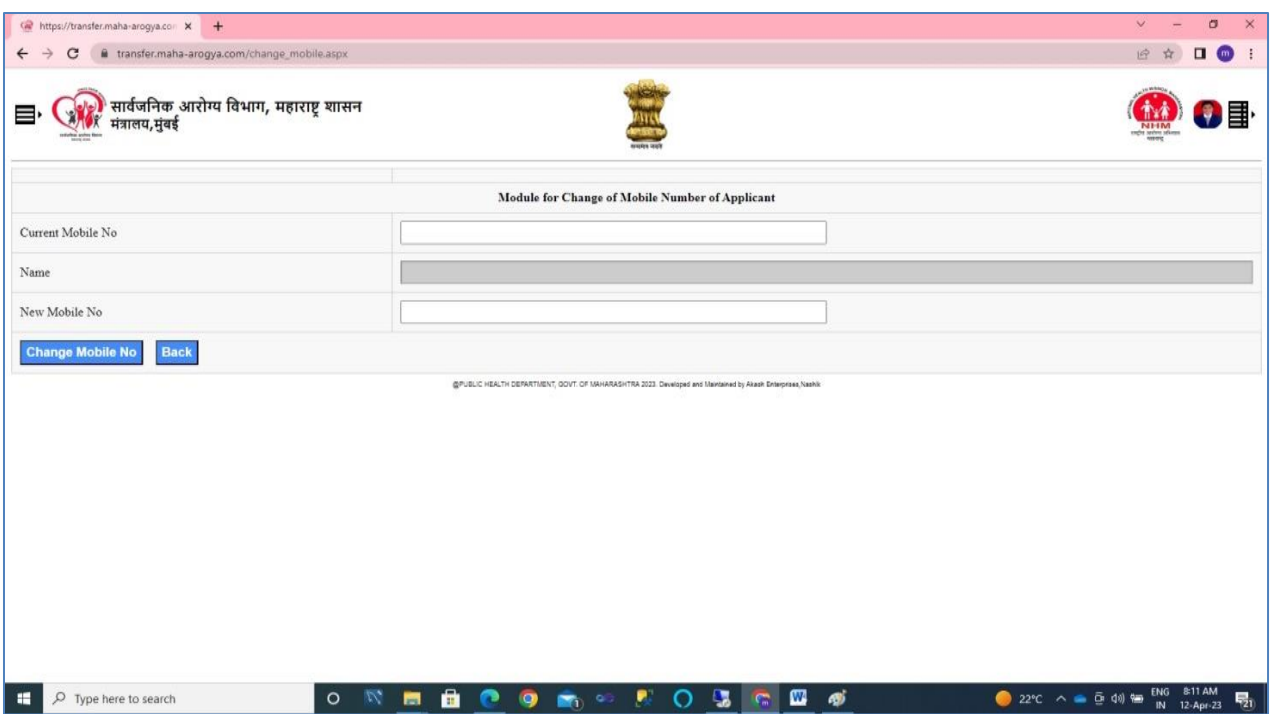

This module is used to change Applicant/Employee Mobile no.

## Validation of Important Data Tab:

Data validation module is most important module in the process which has access to all Level except Applicant Level. Data validation should be carried out before processing Transfer of Employees and make sure that at data in the portal should be validate as per requirement of the Transfer process. Data validation module consists of various validations as mentioned below:

- a) List of Applicant whose Transfer Priority Selected but Proof not Uploaded
- b) List of Users other than Applicant who have not been Verified / Activated till Date
- c) List of Users other than Applicant who are Verified but not Uploaded their Identity Card
- d) List of Institute which Area is 'Not Available' or Blank
- e) List of Institute which have Sanctioned Post but Vacant Post is Blank
- f) List of Queries which are un-answer

The screen shot of this module is as below:

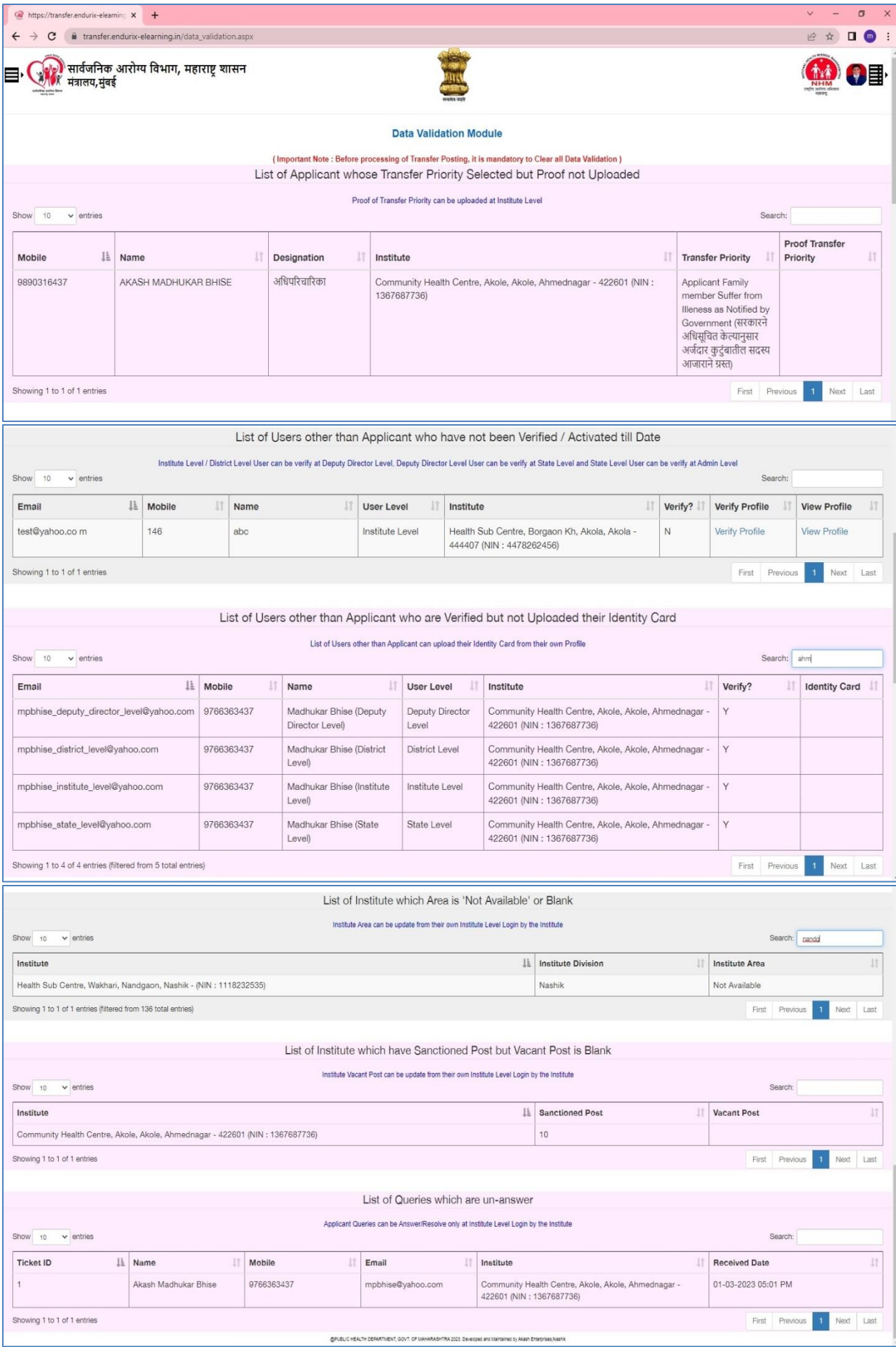

## View Received Query Tab:

View Received Query module is use to view queries received to Institute from the Applicant/Employee. The resolution of received query can be done at Institute Level only and other Level can view only Received Query and the action taken by the Institute.

The screen shot of this module is as below:

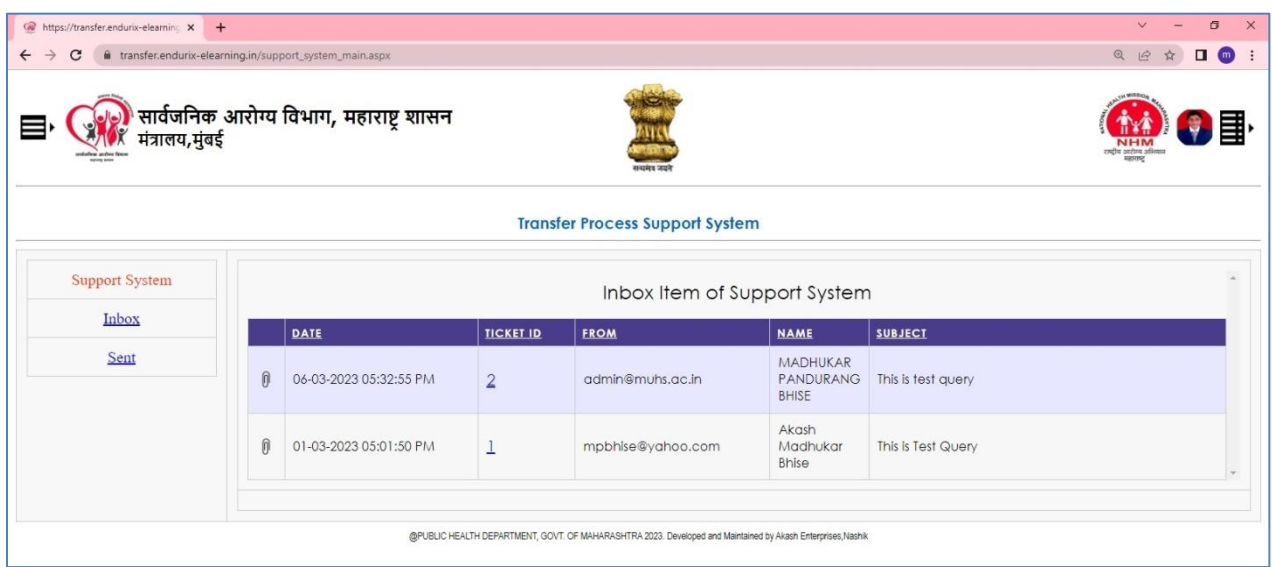

One can click on Ticket ID to see the details and action taken by the Institute as mentioned shown below:

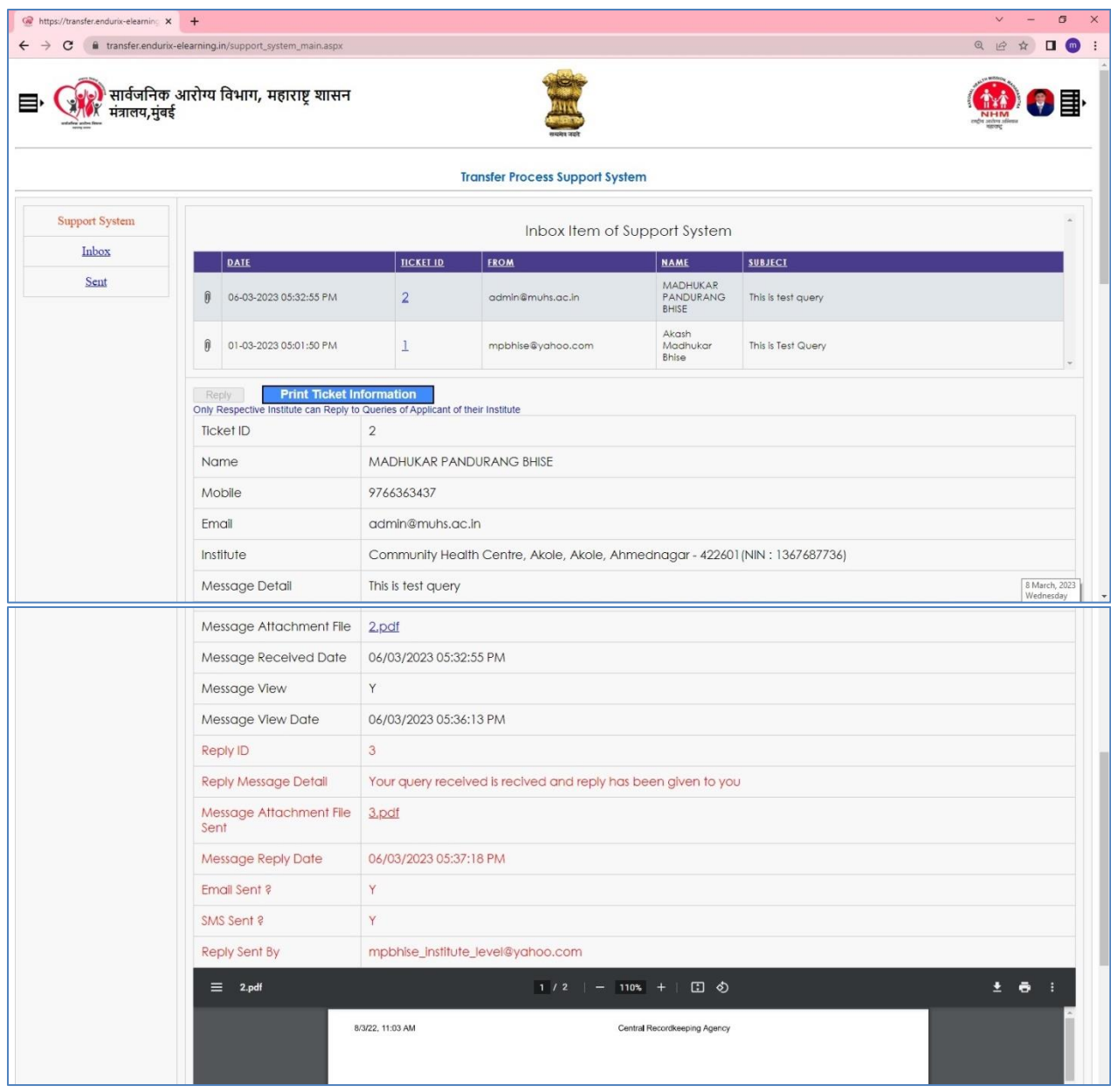

The facility of Print of Raised Ticket is provided. As reply can only be given by concerned Institute to Applicant/Employee, for other Levels, Reply button is disabled.

## Print Vacancy List Tab:

This tab is use to print the Vacancy List. The screen for this Tab is as below:

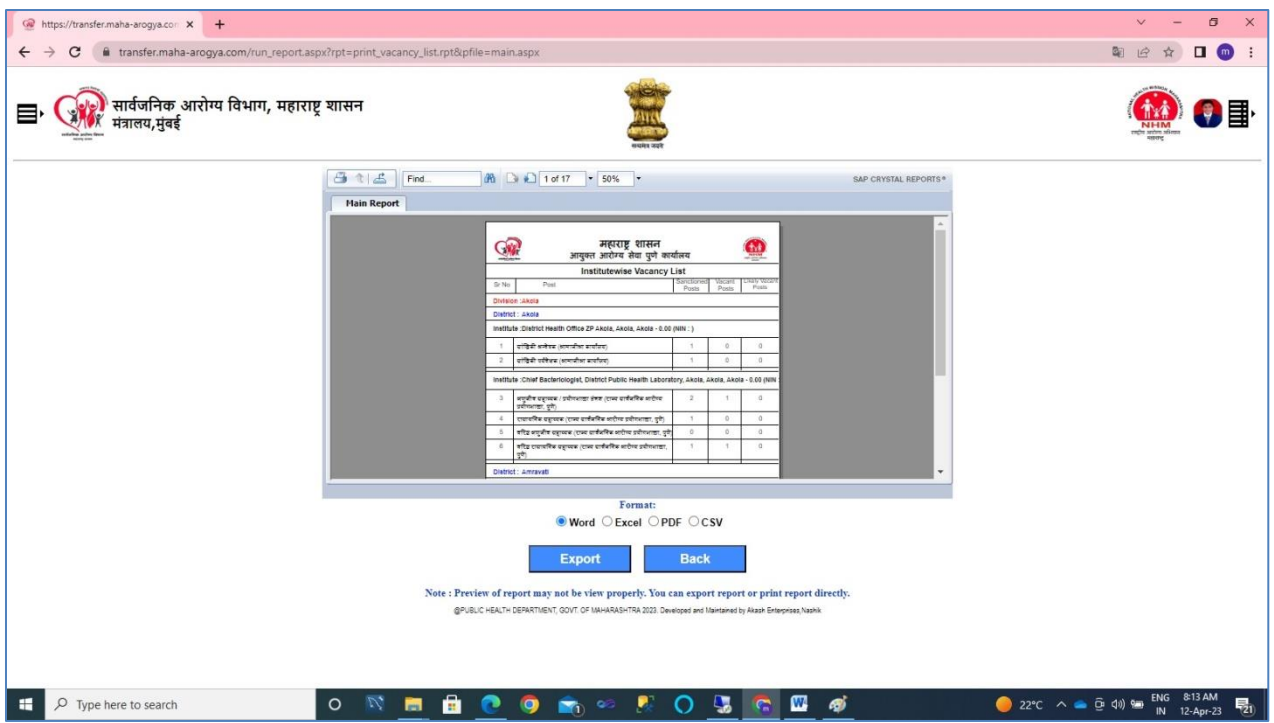

One can export report in PDF, Word, Excel format for regular use also.

# Generate Cadrewise Seniority Tab:

This tab is used to Generate Cadrewise seniority based on Working Area, Transfer

Priority and Seniority of the employee

## Print Seniority List Tab:

This tab is use to print the Seniority List. The logic of Seniority in respective Post is maintained in serial manner of Transfer Priority and Date of Joining in the respective Post. The screen for this Tab is as below:

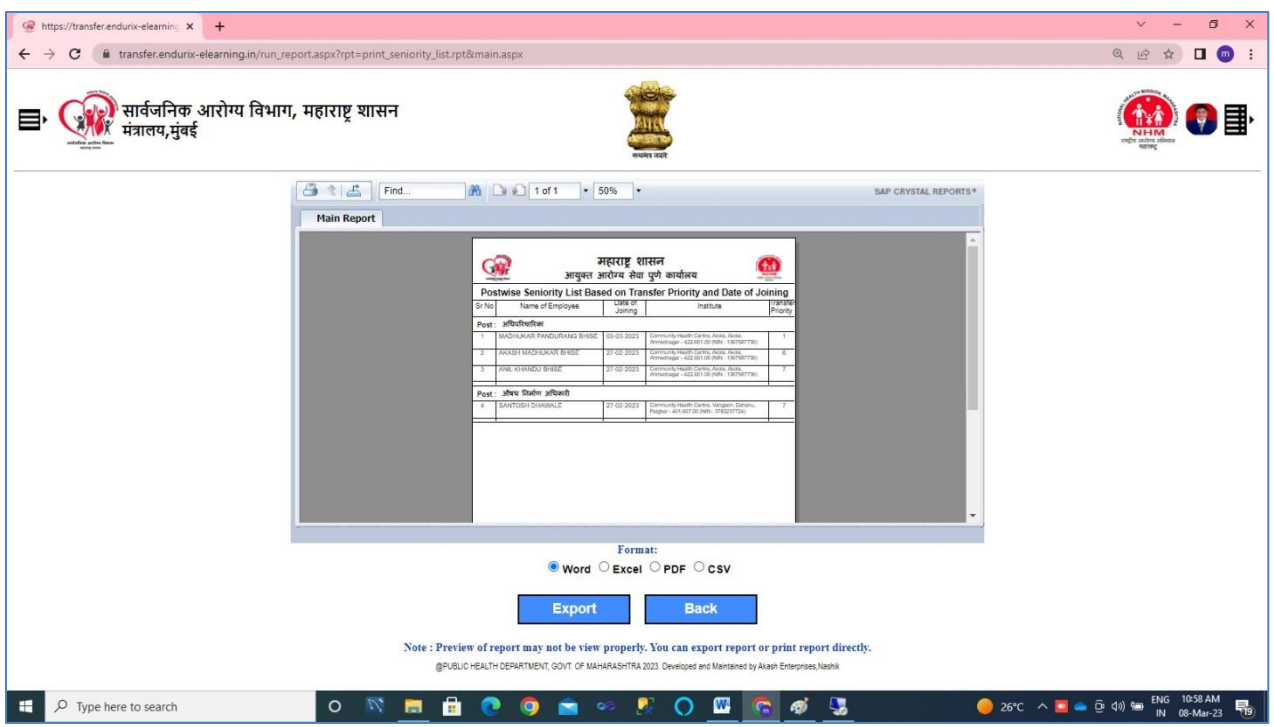

One can export report in PDF, Word, Excel format for regular use also.

## Process Transfer Round Tab:

This tab is use to process Transfer of All Eligible Applicant/Employee. The facility of this tab given to Admin and State Level only. The screen for this Tab is as below:

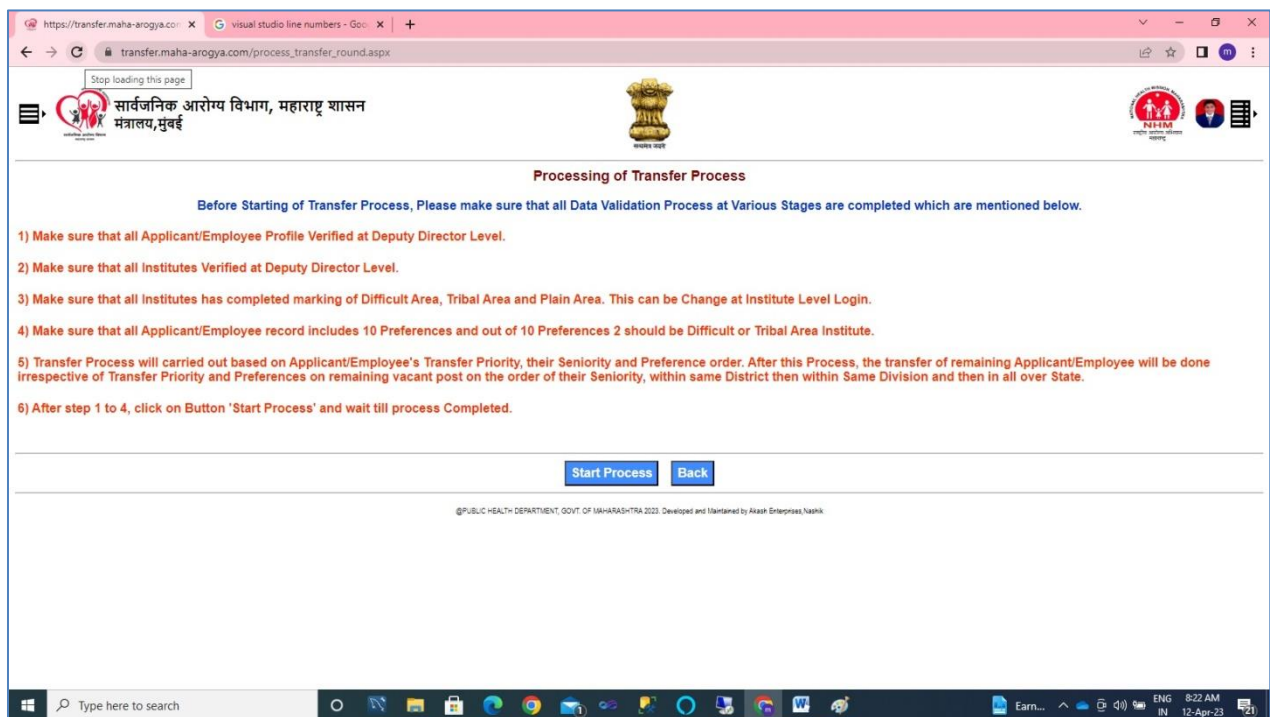

By pressing Start Process, All Applicant/Employee transfer will be process without any manual intervention. The logic for this process is as below:

- I. Transfer will be done based on the Working Area, Transfer Priority, Date of Joining and total length of service in the respective post and as per Applicant Preferences Given.
- II. Transfer priority can be are as below:
	- 1) Applicant Differently Able
	- 2) Applicant is Parents of Disabled children as Notified by the Central Government from time to time
	- 3) Applicant Suffer from Illness as Notified by Government
	- 4) Applicant is Widow/abandoned woman
	- 5) Husband-Wife Grouping
	- 6) Applicant Family member Suffer from Illness as Notified by Government
	- 7) Re-appointment of Ex-Servicemen
	- 8) Not Applicable
- III. Based on the seniority number in the respective post, transfer carried out on the preferences given in a serial manner if the Vacancy exists for particular post in the preference institute.
- IV. After step III, if still Applicant / Employee transfer is remain, based on seniority number in the respective post, transfer carried out without preference within same District.
- V. After step IV, if still Applicant / Employee transfer is remain, based on seniority number in the respective post, transfer carried out without preference within same Division.
- VI. After step V, For State Level Institutes , if still Applicant / Employee transfer is remain, based on the seniority number in the respective post, transfer carried out outside Division.

## Print All Transfer Order Tab:

This tab is use Print all Transfer orders. The facility of this tab given to all level with their jurisdiction. Concerned Applicant/Employee can print his transfer order from his/her login. The screen for this Tab is as below:

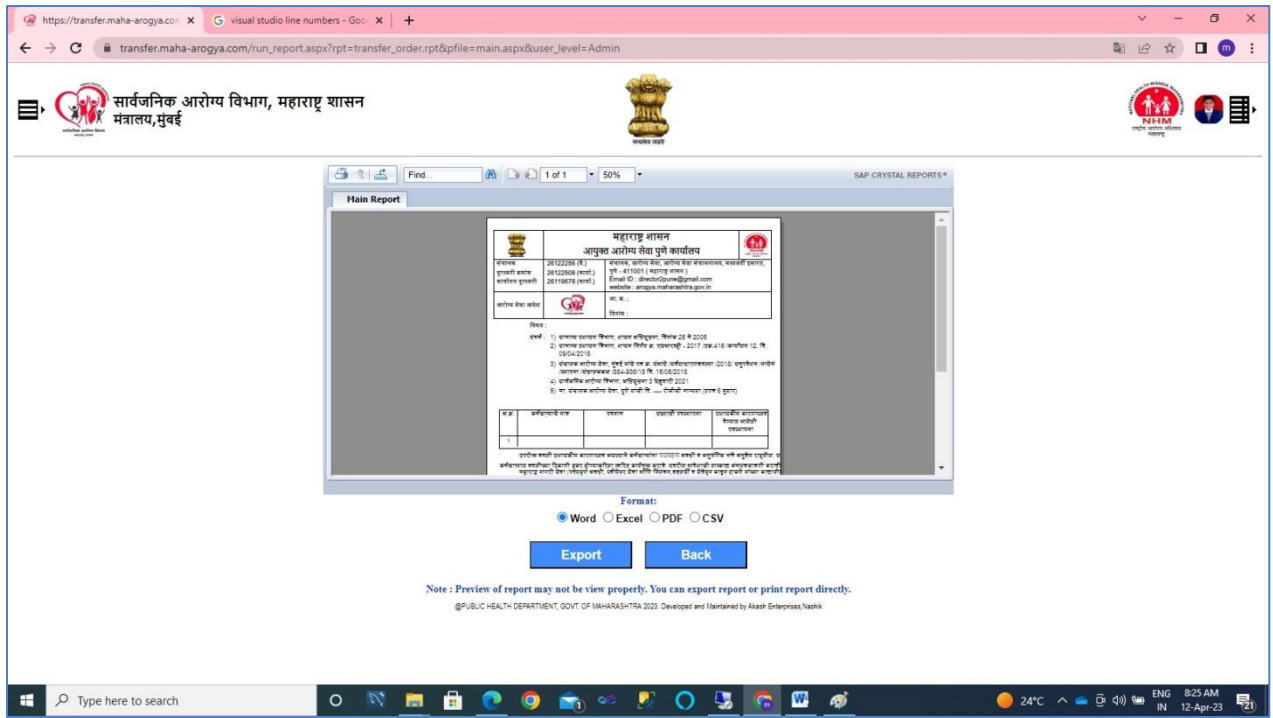

# State Level Dashboard will appear as below:

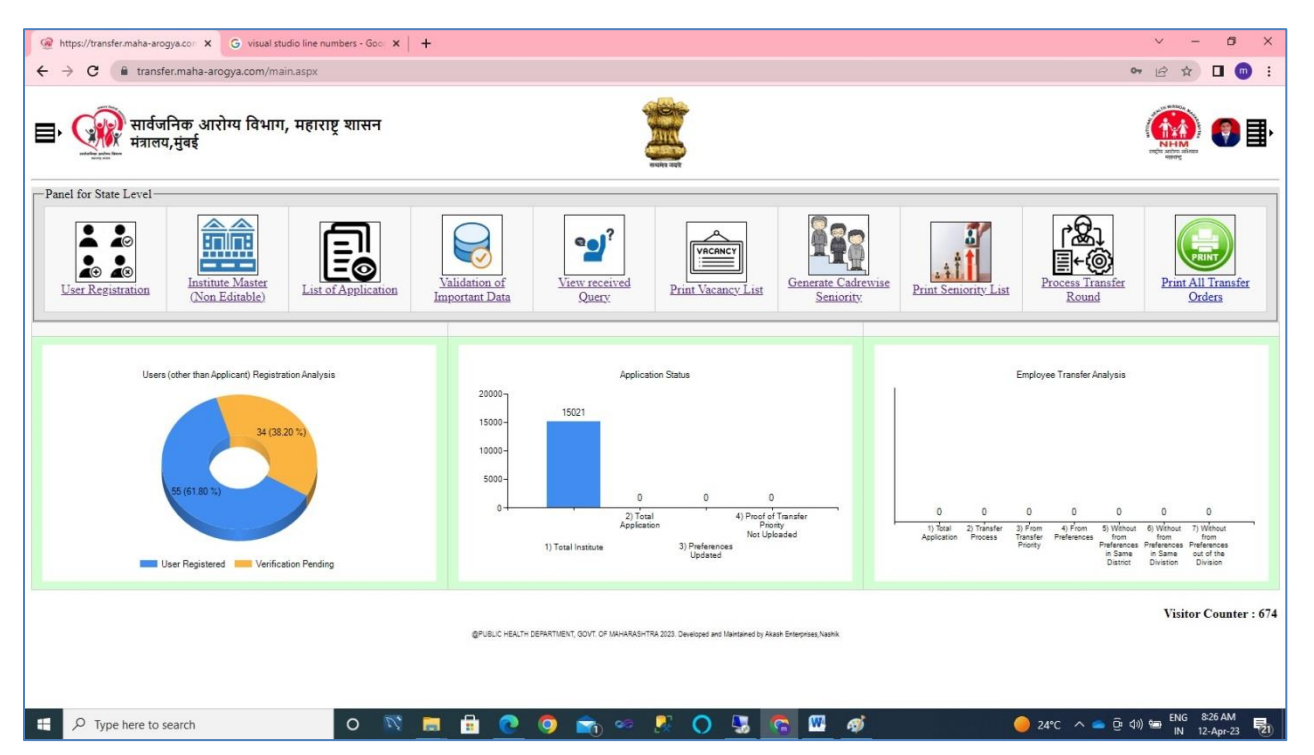

State Level dashboard consist of modules like User Registration, Institute Master (Non Editable), List of Applicants, Validation of Important Data, View received Query, Print Vacancy List, Generate cadrewise Seniority, Print Seniority List, Process Transfer Round and Print All Transfer Orders.

Dashboard also consist graphical Analysis like at Admin Level

# Deputy Director Level Dashboard will appear as below:

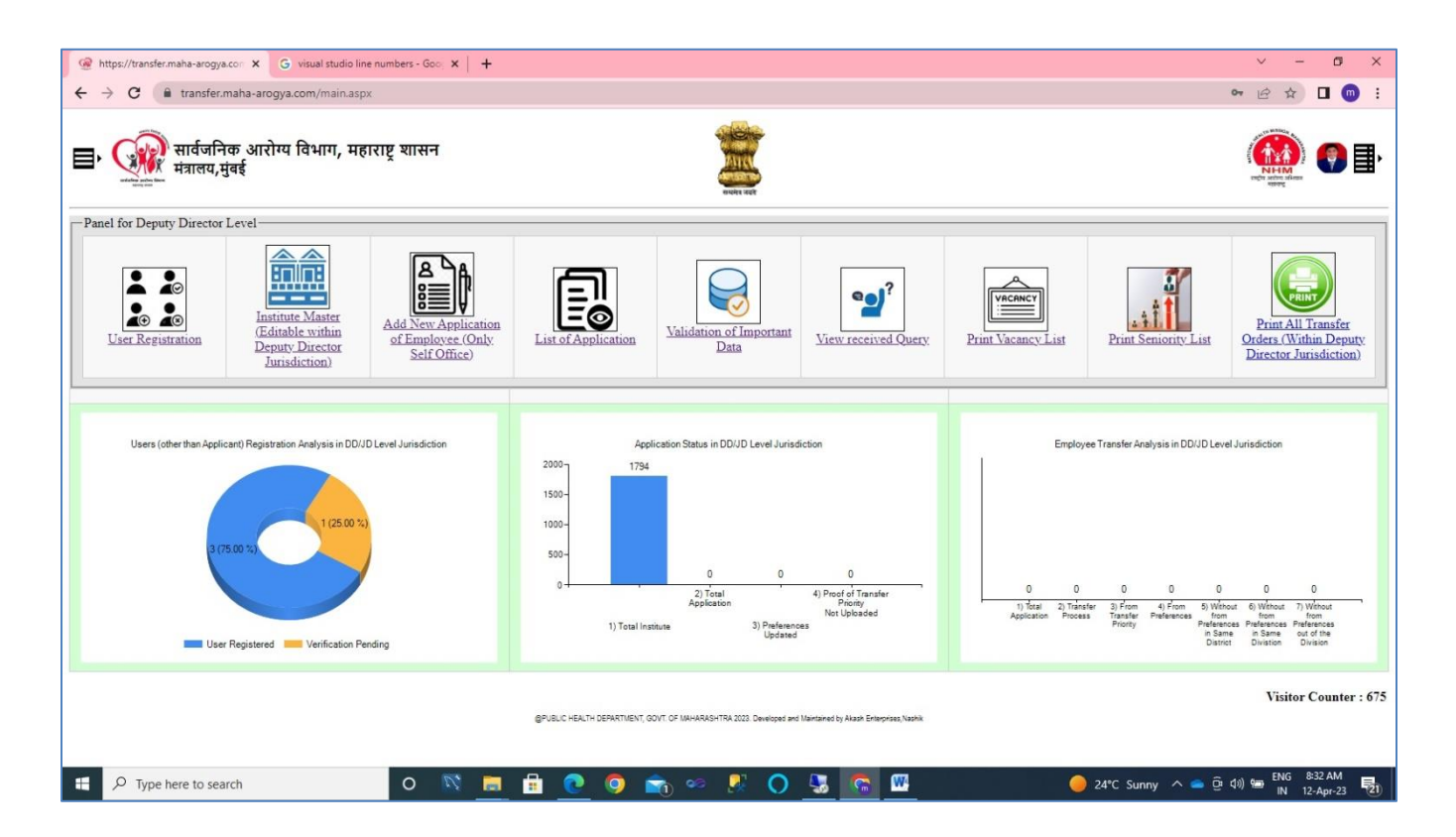

Deputy/Joint Director Level dashboard consist of modules like User Registration, Institute Master (Editable within the Jurisdiction of Deputy/Joint Director), Add New Application of Employee, List of Applicants (within the Jurisdiction of Deputy/Joint Director), Validation of Important Data, View received Query, Print Vacancy List, Print Seniority List and Print All Transfer Orders (within the Jurisdiction of Deputy/Joint Director).

Dashboard also consist graphical Analysis of data like at Admin Level but the analysis of data only within the Jurisdiction of Deputy Director.

# District Level Dashboard will appear as below:

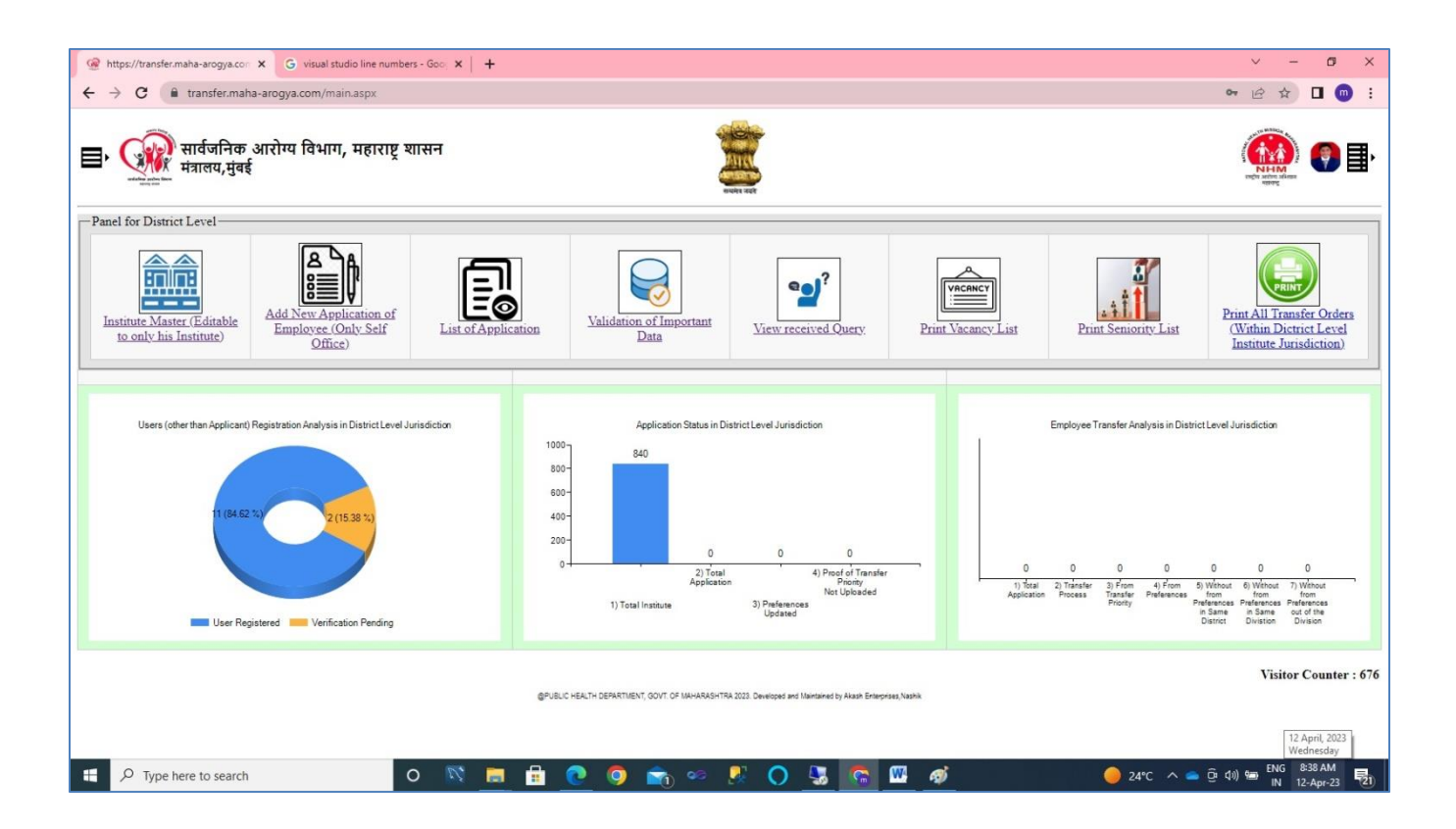

District Level dashboard consist of modules like Institute Master (Editable only his Institute), List of Applicants (within the Jurisdiction of District Level), Validation of Important Data, View received Query, Print Vacancy List, Print Seniority List and Print All Transfer Orders (within the Jurisdiction of District Level).

Dashboard also consist graphical Analysis of data like at Admin Level but the analysis of data only within the Jurisdiction of District Level.

# Institute Level Dashboard will appear as below:

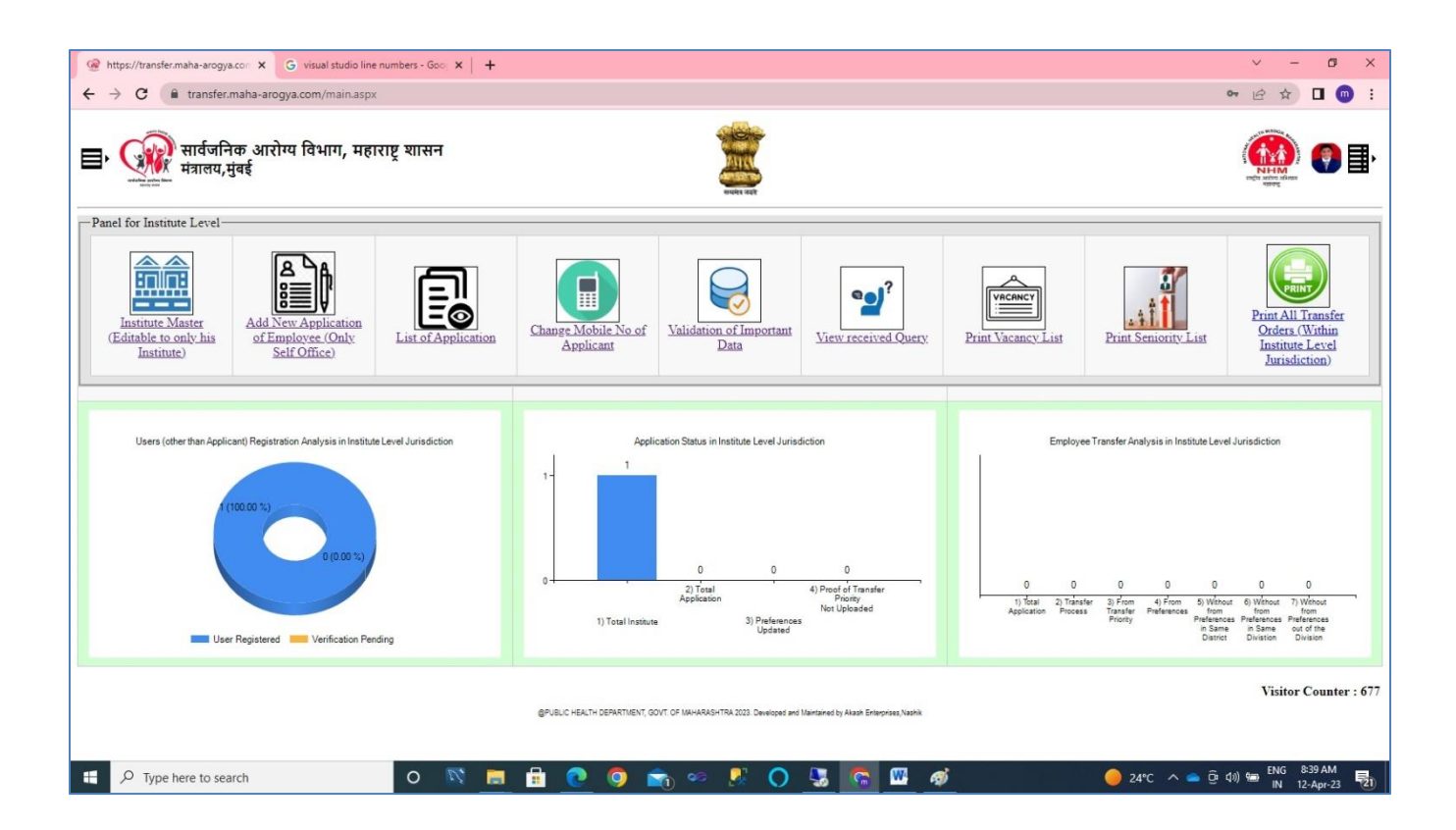

Institute Level dashboard consist of modules like Institute Master (Editable only his Institute), Add New Application of Employee, List of Applicants (within the Jurisdiction of Institute Level), Validation of Important Data, Change Mobile no of Applicant, View received Query, Print Vacancy List, Print Seniority List and Print All Transfer Orders (within the Jurisdiction of Institute Level).

Dashboard also consist graphical Analysis of data like at Admin Level but the analysis of data only within the Jurisdiction of Institute Level.

The important point at Institute Level is Institute has to enter Employee Application details from Institute Login and all raised query by Applicant shall be clear at institute level only. Further, Institute have to enter Institute data like institute level, institute area, institute email, institute phone, sanctioned posts, vacant post and likely vacant posts. Other all above level users only view raised query, answer/cleared query by institute, institute data etc.

The facility of entering Institute data is provided to Deputy/Joint Director Level also. Once joint Deputy/Joint Director Level verified Institute and Applicant data, Institute not able to change any Institute or applicant data at Institute level.

Add new Application of Employee module is as below:

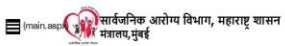

xte : " means mandatory (नोंद : " म्हणजे अनिवार्य)

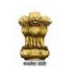

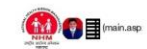

Online Application for Transfer (बदली प्रकिया ऑनलाइन अर्ज)

General Information of Applicant (अर्जदाराची सामान्य माहिती)

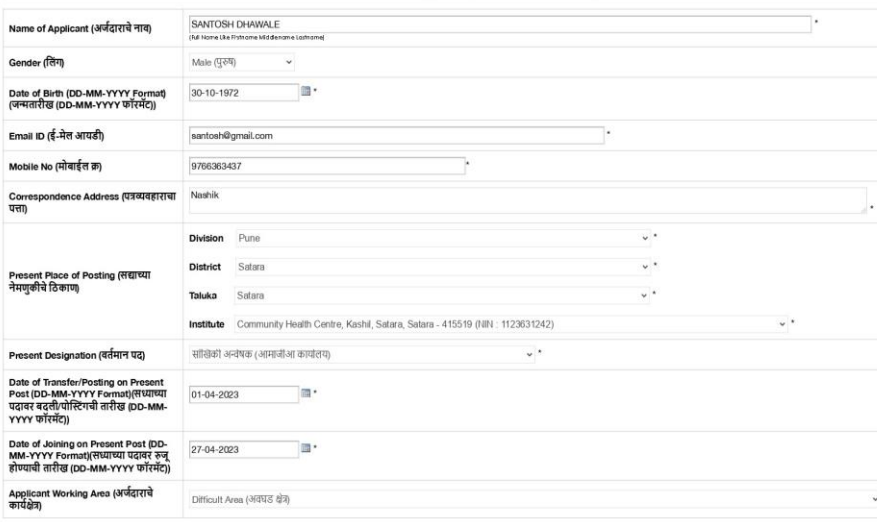

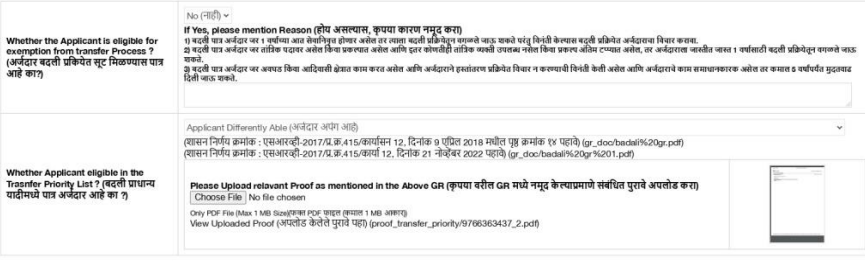

Edit Details of Previous Posting Preferences of Trasnfer Posting Back

Information of Previous Posting of Applicant (अर्जदाराच्या मागील नेमणुकीची माहिती)

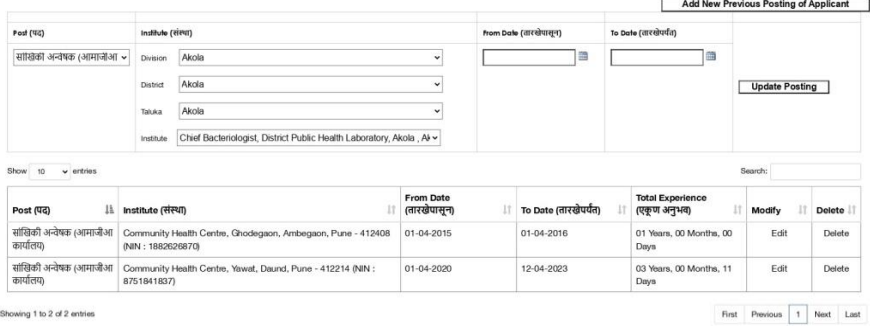

Showing 1 to 2 of 2 entries

Information of Trasnfer Preferences of Applicant (अर्जदाराच्या बदली प्राधान्यांची माहिती)

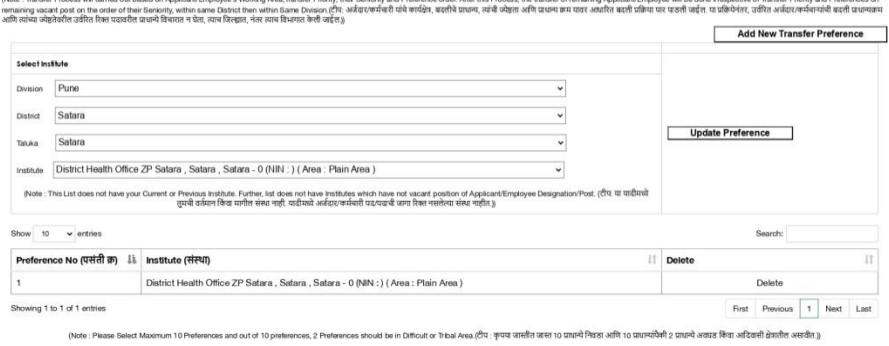

/T.OF MARADEHTRA2023. Developed and Maktuined by Alvesh Et

Transfer priority can be are as below:

1) Applicant Differently Able

- 2) Applicant is Parents of Disabled children as Notified by the Central Government from time to time
- 3) Applicant Suffer from Illness as Notified by Government
- 4) Applicant is Widow/abandoned woman
- 5) Husband-Wife Grouping
- 6) Applicant Family member Suffer from Illness as Notified by Government
- 7) Re-appointment of Ex-Servicemen
- 8) Not Applicable

Transfer process can be carried out based on the Working Area,Transfer priority, date of joining, total experience and preferences given by the employee. As per GR, employees have to submit 10 institutes priorities and out of 10 institutes, 2 institutes should be from Difficult / Tribal Area.

Most important aspect is, the preference list will not populate list of institutes if Institutes meets following condition

- a) Applicant Current Institute
- b) Institutes which have not vacant and Likely Vacant position of Applicant/Employee Designation / Post

Institute can update Institute Data from below Screen:

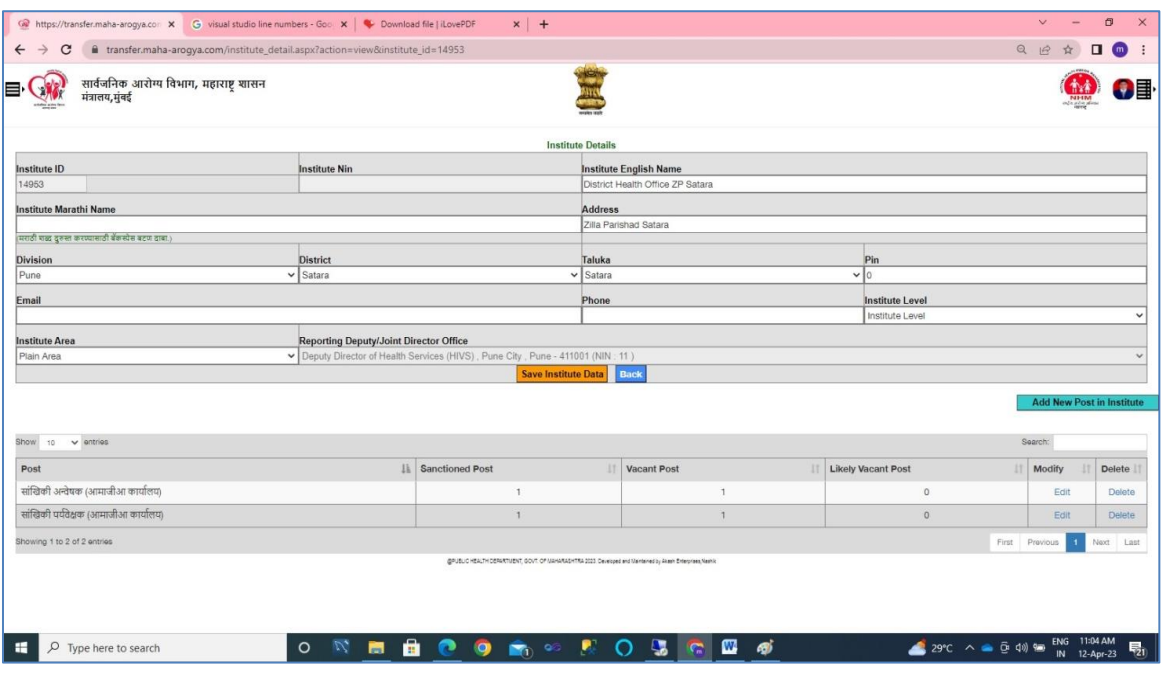

Institute need to update data like Institute Level, Institute Area, email, phone , sanctioned post, vacant post etc. from his/her Institute Level Login.

# Applicant Level Dashboard will appear as below:

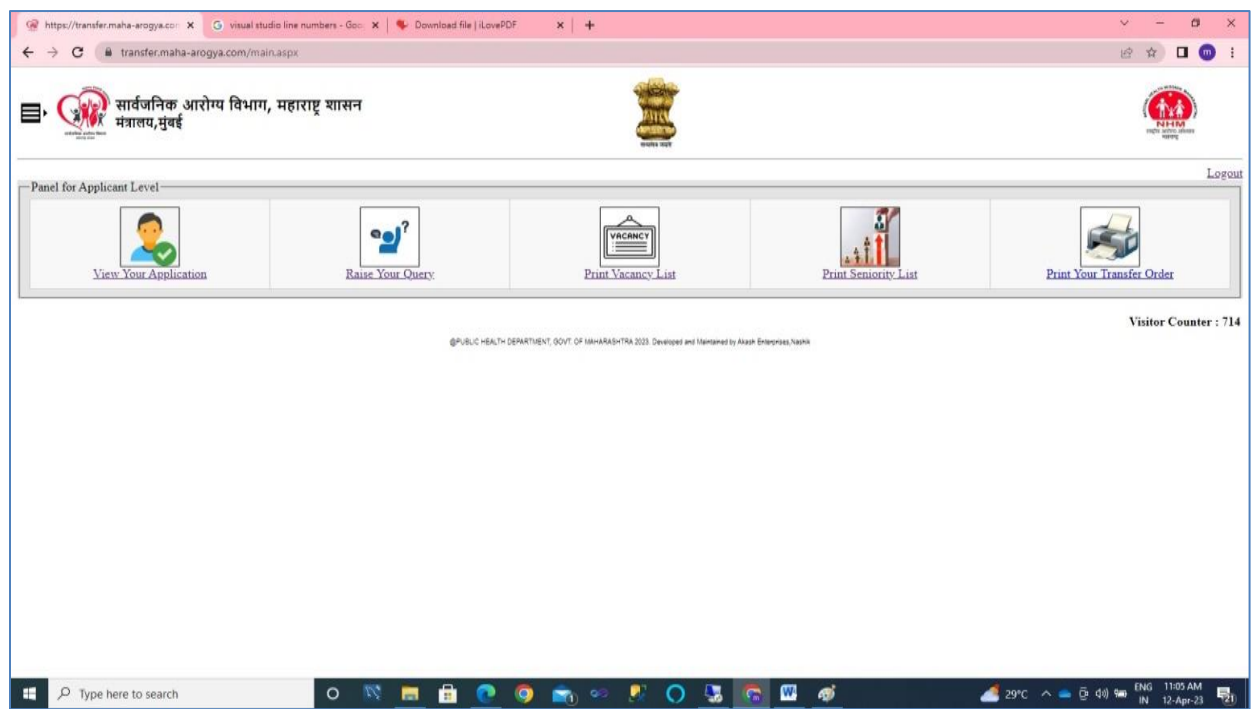

Applicant Level dashboard consists of modules like View your Application, Raise Query, Print Vacancy List, Print Seniority List and Print Your Transfer. Applicant can print transfer order from his/her login.

View Your Application Tab:

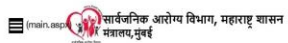

Note : " means mandatory (नोंद : " म्हणजे अनिवार्य)

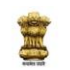

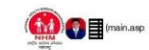

Online Application for Transfer (बदली प्रकिया ऑनलाइन अर्ज)

General Information of Applicant (अर्जदाराची सामान्य माहिती)

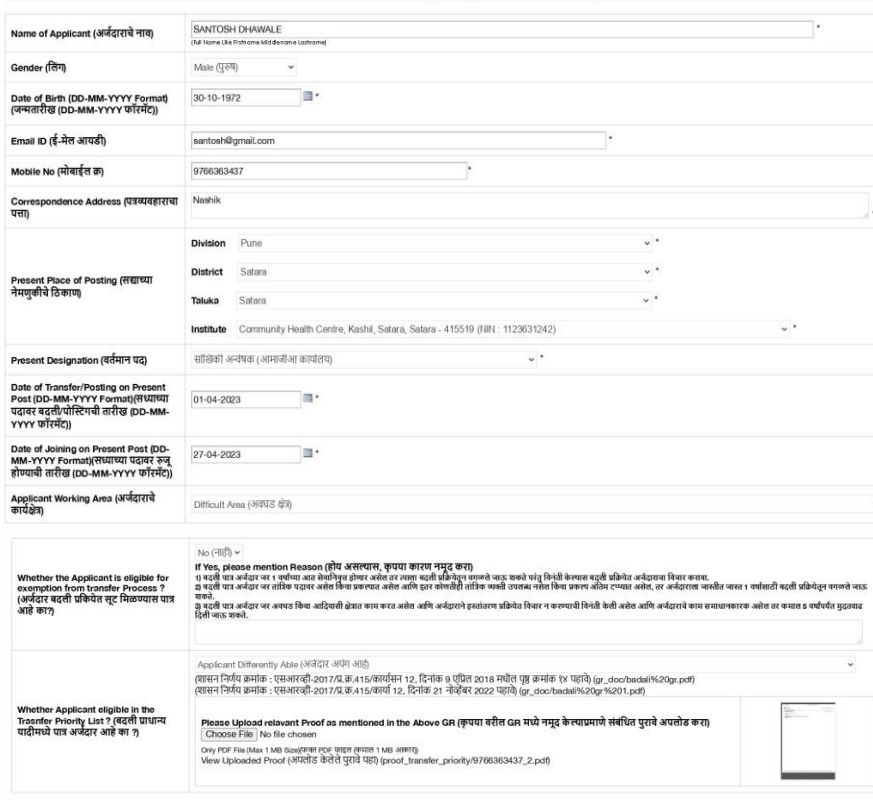

#### Edit Details of Previous Posting Preferences of Trasnfer Posting Back

Information of Previous Posting of Applicant (अर्जदाराच्या मागील नेमणुकीची माहिती)

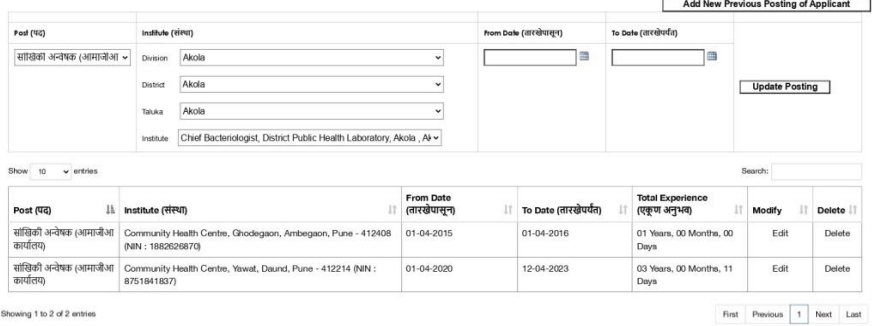

#### Showing 1 to 2 of 2 entries

#### Information of Trasnfer Preferences of Applicant (अर्जदाराच्या बदली प्राधान्यांची माहिती)

(kite : Tardie Poces wil amed out based on Applicat/Employers Worksy Ava.Tardier Profes, the Senicity and Preference oder. After the Poces, the transfer foresting population proposed in the other respective of Tardier and Add New Transfer Preference

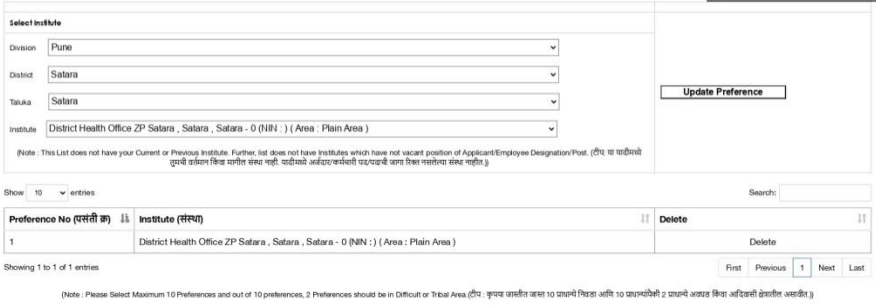

@PUBLIC HEALTH DEPARTMENT, GOVT OF MANAGERTRA 2023 . Developed and Wa .<br>Interactionary dealed in the beautiful Applicant only views his/her Application. He/she does not have facility to edit or change data of application. If he/she wants to change data in the application, he/she can raise query to institute.

### Raise Query Tab:

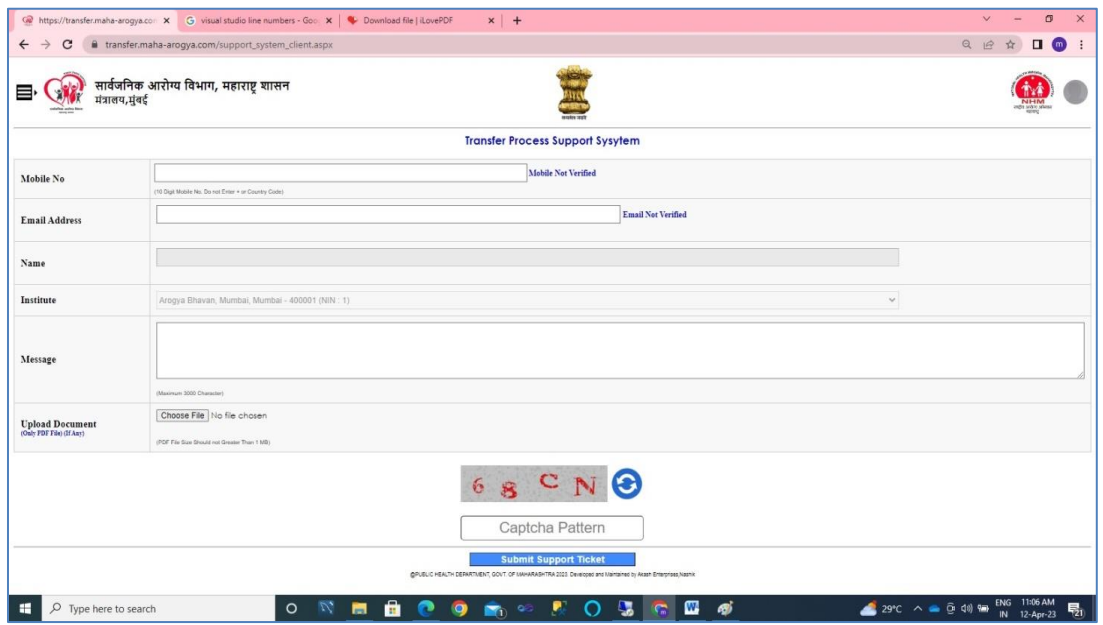

Applicant can raise query to his institute by verifying his mobile no and email address. Reply of Institute on raised query will be received on applicant mobile and email.